**บทท ี่4** 

#### **การพัฒนาระบบและการทดสอบ**

การพัฒนาและทดสอบระบบบัญชีเจ้าหนี้การค้านั้นอาศัยการวิเคราะห์และศึกษาระบบเดิม ี้ ั้ ที่มีอยู่ในปัจจุบันดังที่ได้กล่าวมาแล้ว นำข้อมูลมาศึกษาพัฒนาระบบโดยยึดหลักการออกแบบ ี่ กระบวนการทำงานที่ต่อเนื่องและการออกแบบฐานข้อมูลที่เหมาะสมสอดคล้องกับความต้องการ ี่ ื่ ี่ ของผ้ใช้งาน มีขั้นตอนประกอบด้วย

- 4.1 การออกแบบระบบงาน
- 4.2 การออกแบบฐานขอมูล
- 4.3 การเขียนโปรแกรมและการออกแบบหนาจอ
- 4.4 การทดสอบและการทดลองใชงาน
- 4.5 สรุปผลการทดสอบระบบ

#### **4.1 การออกแบบระบบงาน**

การออกแบบระบบบัญชีเจ้าหนี้การค้านั้นอยู่บนพื้นฐานของระบบงานที่สอดคล้องกับ ี้ ั้ ื้ สภาพการทำงานเดิม และสามารถแก้ปัญหาเบื้องต้นดังที่ได้ศึกษามา ระบบดังกล่าวมีความเกี่ยวข้อง ี่ กับระบบและหน่วยงานต่างๆ คือ เจ้าหนี้ พนักงานการเงิน ระบบจัดซื้อ และระบบบัญชีแยก ี้ ประเภท เพื่อให้เกิดความเข้าใจในระบบโดยรวมสามารถเขียนเป็นแผนภาพบริบท (Context Diagram) โดยมีสัญลักษณ์ต่างๆ คือ

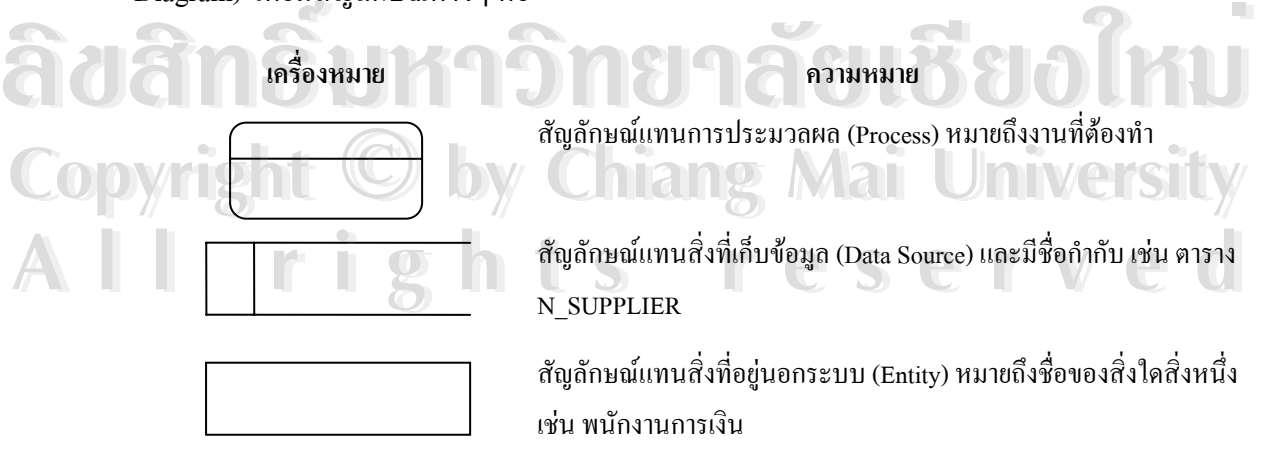

สัญลักษณแทนกระแสขอมูล(Data Flow)

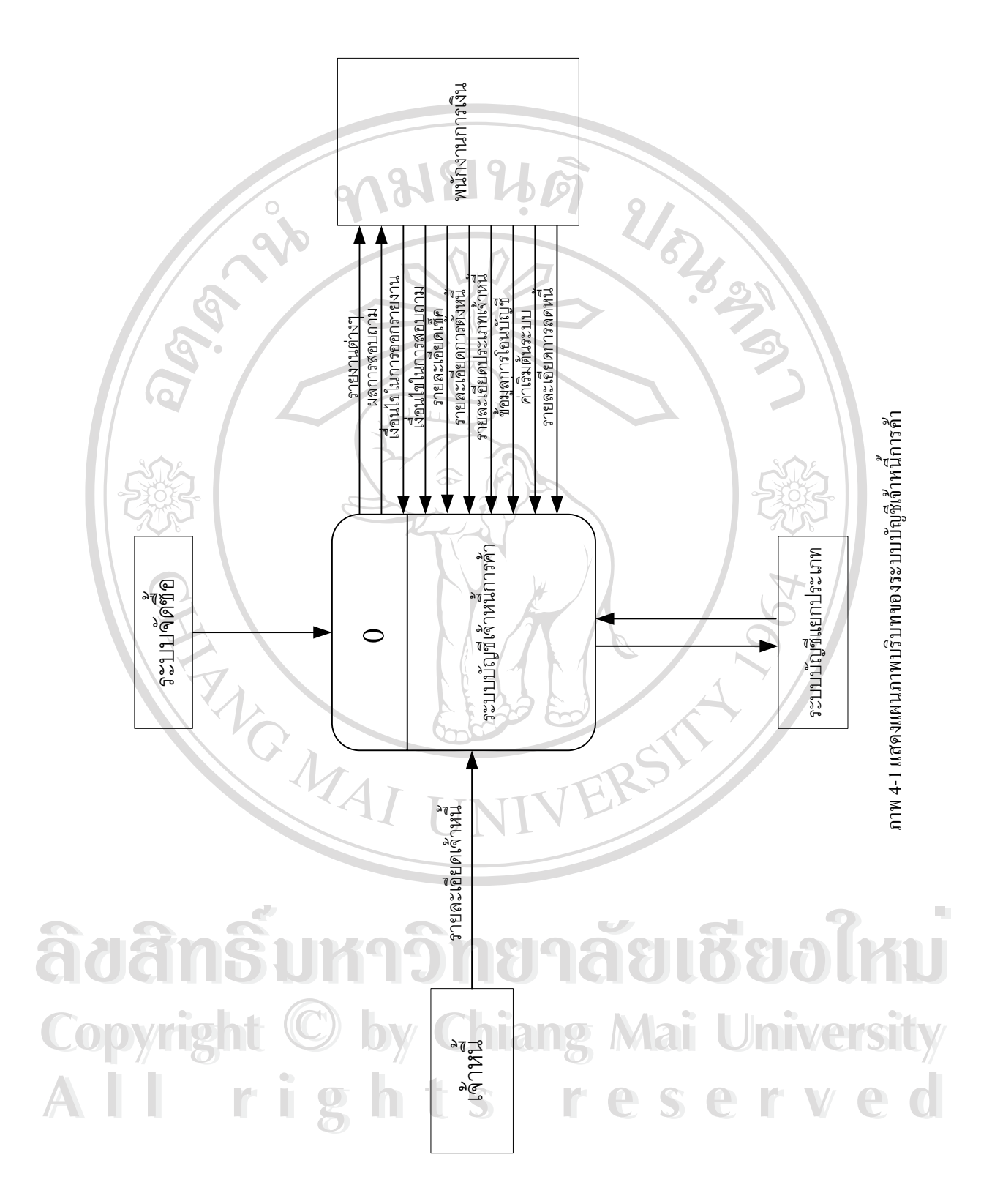

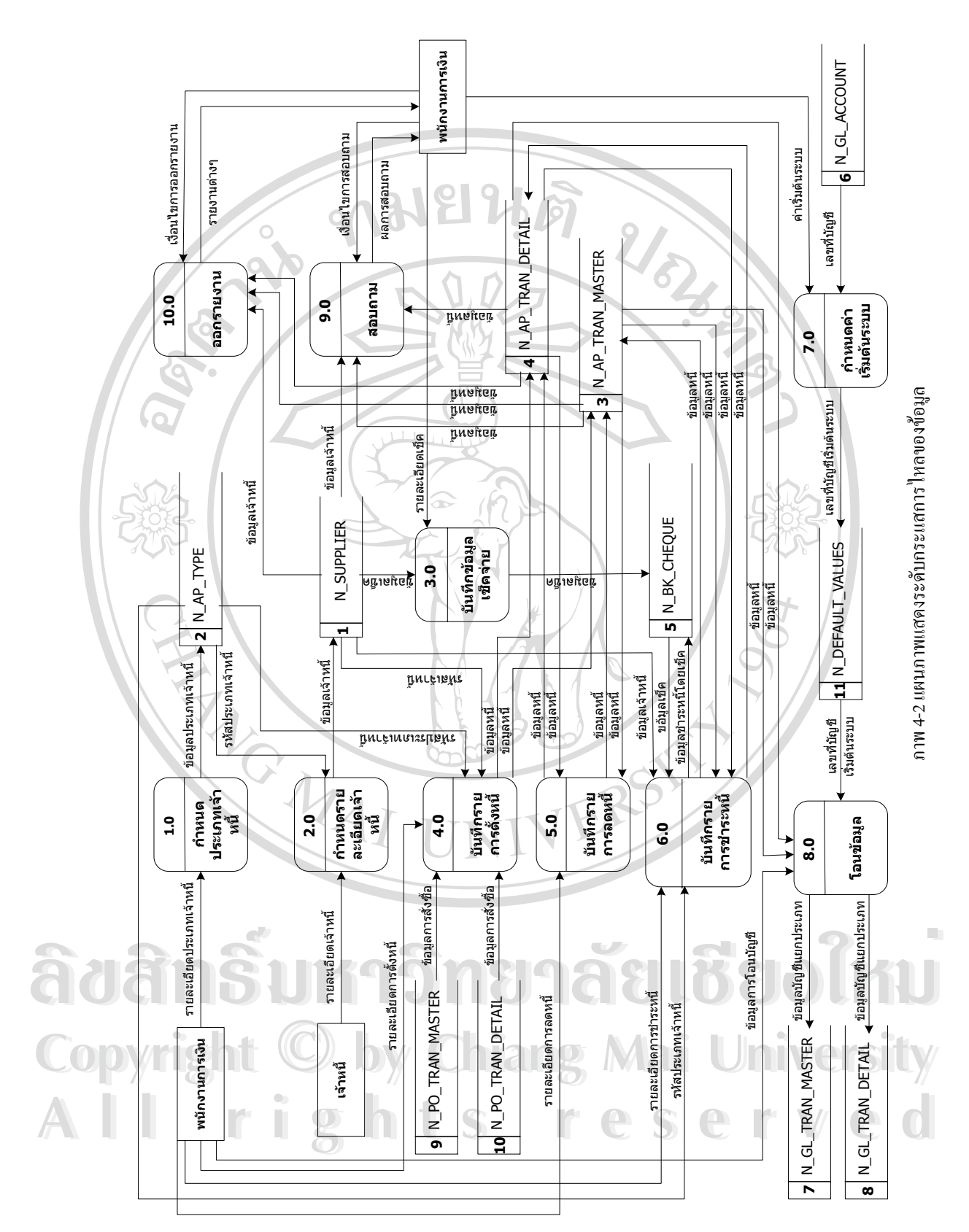

จากแผนภาพบริบท 4.1 สามารถอธิบายรายละเอียดดังน

- **เจ้าหนี้** หมายถึง เจ้าหนี้การค้าของบริษัท ซึ่งได้แก่ ผู้ผลิดสินค้าหรือผู้ขายสินค้า **ี้** ֺ<u>֚</u>֖֖֚֚
- $\bullet$  พนักงานการเงิน หมายถึง พนักงานที่ทำหน้าที่ดูแลระบบเจ้าหนี้การค้า โดยจะทำ ี้ หนาที่บันทึกขอมุลทางบัญชีตางๆ รวมทั้งออกรายงานเพื่อนําไปเสนอผูบริหาร
- ระ**บบจัดซื้อ** หมายถึงระบบที่สั่งซื้อสินค้าจากผู้ผลิตสินค้า หรือ ผู้ขายสินค้า ื้
- **ระบบบัญชีแยกประเภท** หมายถึงระบบที่บันทึกขอมูลบัญชีแยกประเภทตางๆ รวมถึงข้อมูลที่ส่งมาจากระบบเจ้าหนี้การค้าค้วย ี้
- **ระบบบัญชีเจาหน การคา ทําหนาที่ตอจากระบบจัดซื้อ**โดยการนําอินวอยที่ผาน **ี้** การอนุมัติแล้วบันทึกไว้ในแฟ้มงานชำระหนี้ของบริษัท ี้

้นอกจากนี้ยังมีหน้าที่พิมพ์รายงานต่างๆ จำแนกโดยพิจารณาจากรูปแบบการทำงานเป็น 10 สวน ดังน

- 1) การกําหนดรายละเอียดเจาหน
- 2) การกำหนดประเภทเจ้าหนี้
- 3) การกำหนดค่าเริ่มต้นระบบ ิ่
- 4) การบันทึกข้อมูลเช็คชำระ
- 5) การบันทึกรายการตั้งหนี้ ั้
- 6) การบันทึกรายการลดหน
- 7) การบันทึกรายการชําระหน ี้
- 8) การโอนขอมูล

# ลิขสิท <sup>อากรสอบถาม</sup> อิทยาลัยเชียอใหม **Copyright by Chiang Mai University Copyright by Chiang Mai University All rights reserved All rights reserved**

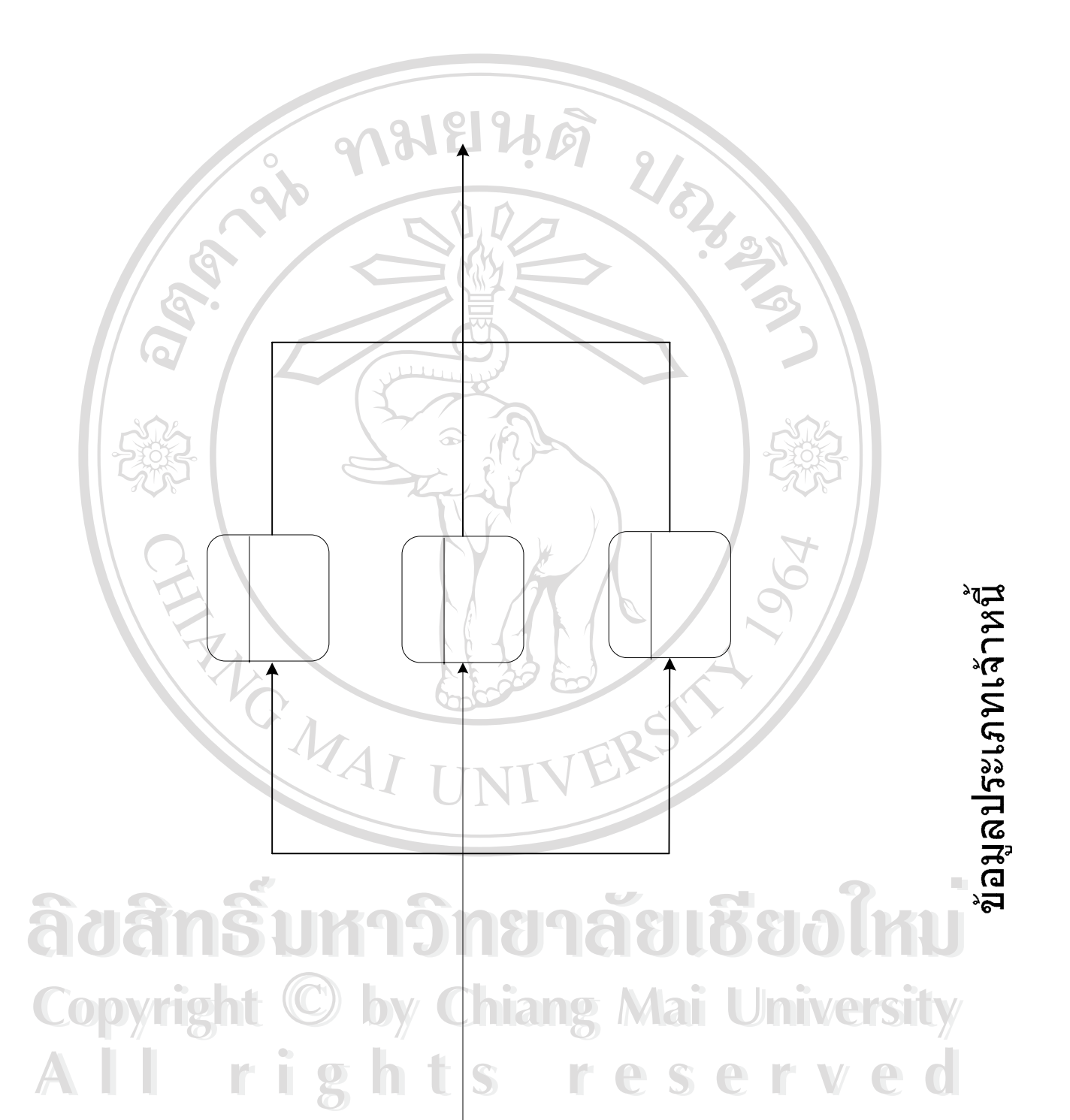

ะเภท<br>นี

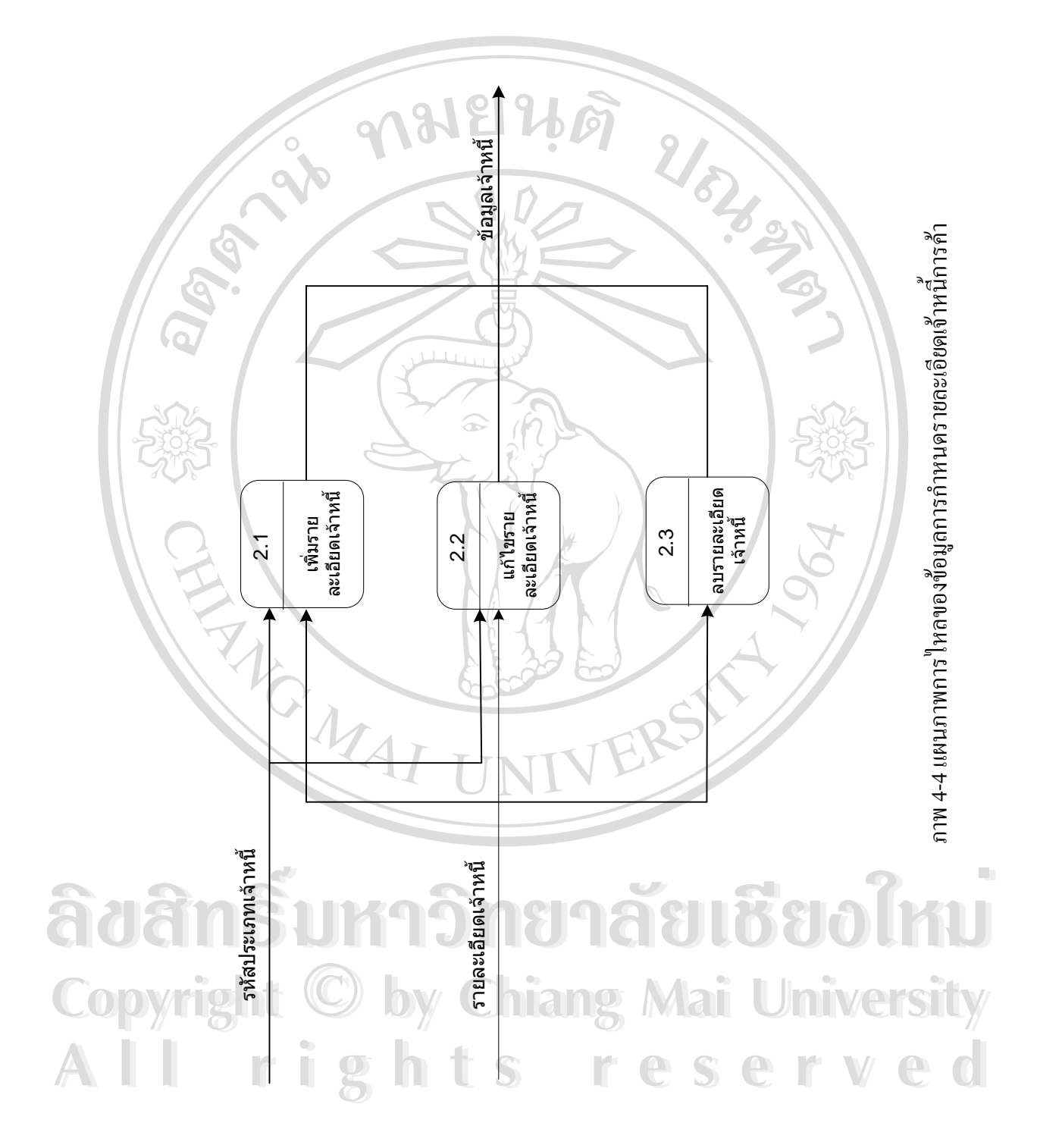

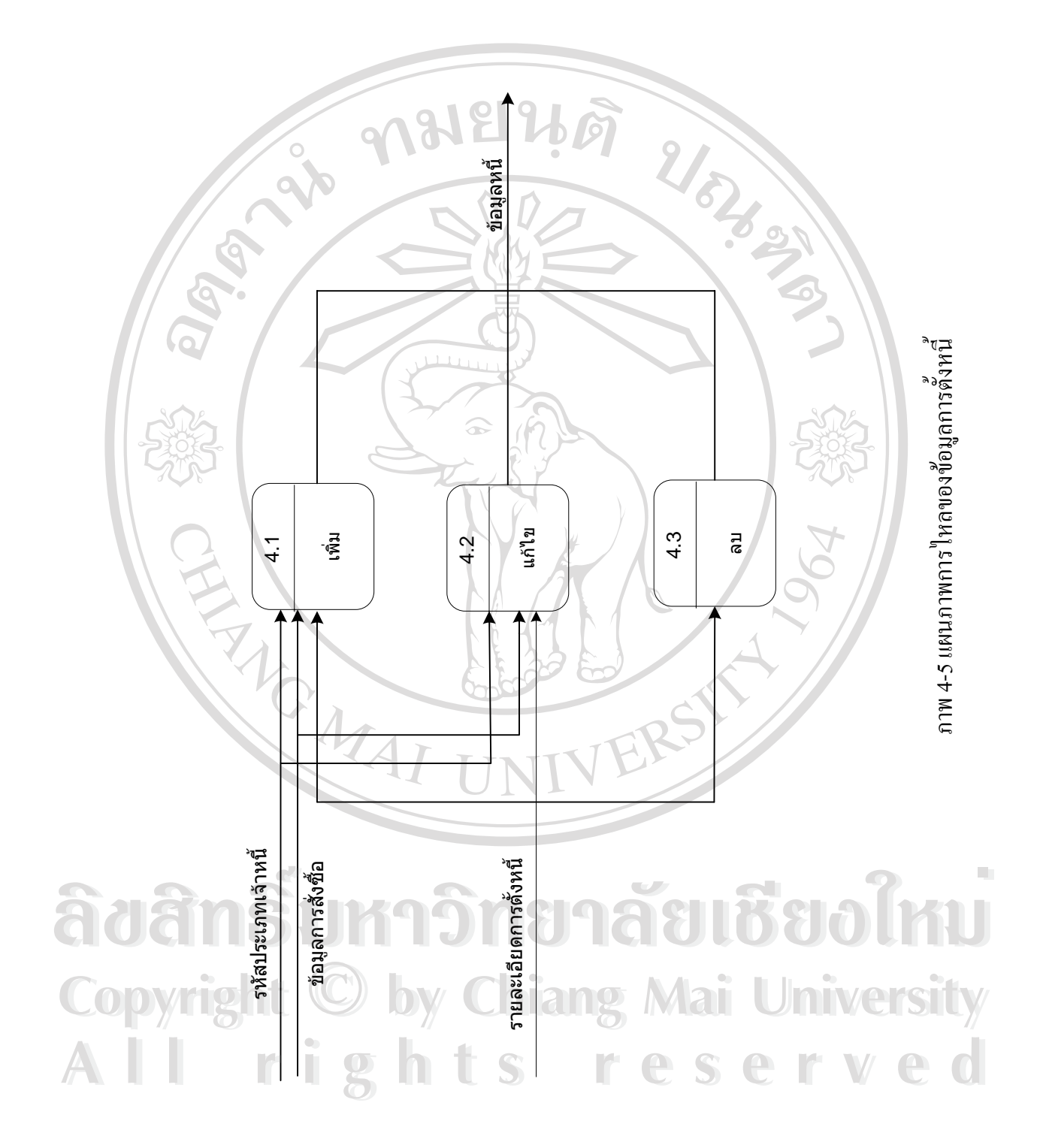

30

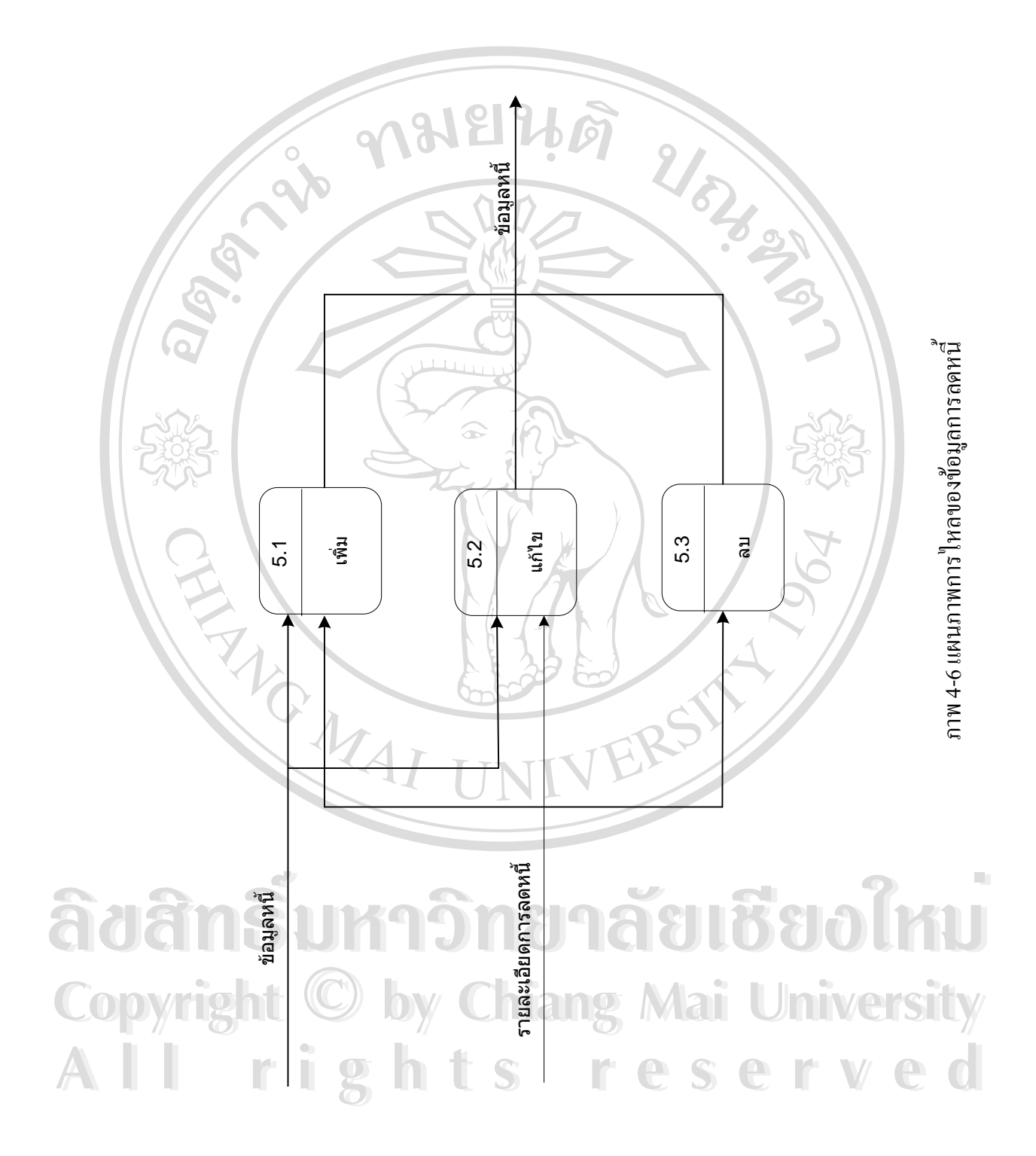

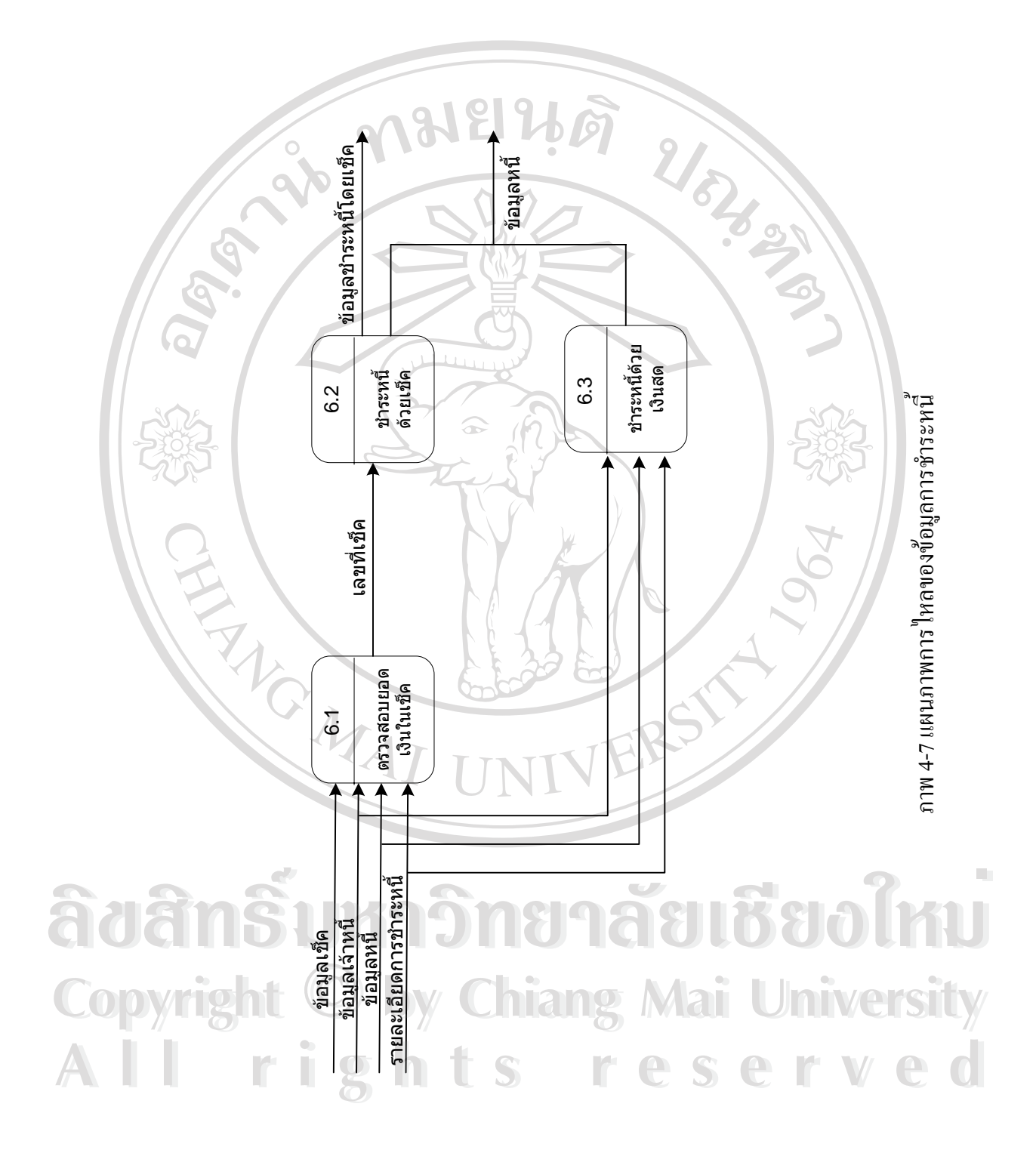

#### **4.2 การออกแบบฐานขอมูล**

การออกแบบโครงสร้างฐานข้อมูลนั้น ได้ออกแบบให้เป็นระบบฐานข้อมูลเชิงสัมพันธ์ ประกอบดวย 11 ตารางดังน ี้

#### **ตาราง 4-1 แสดงรายชื่อตารางของฐานขอมูล**

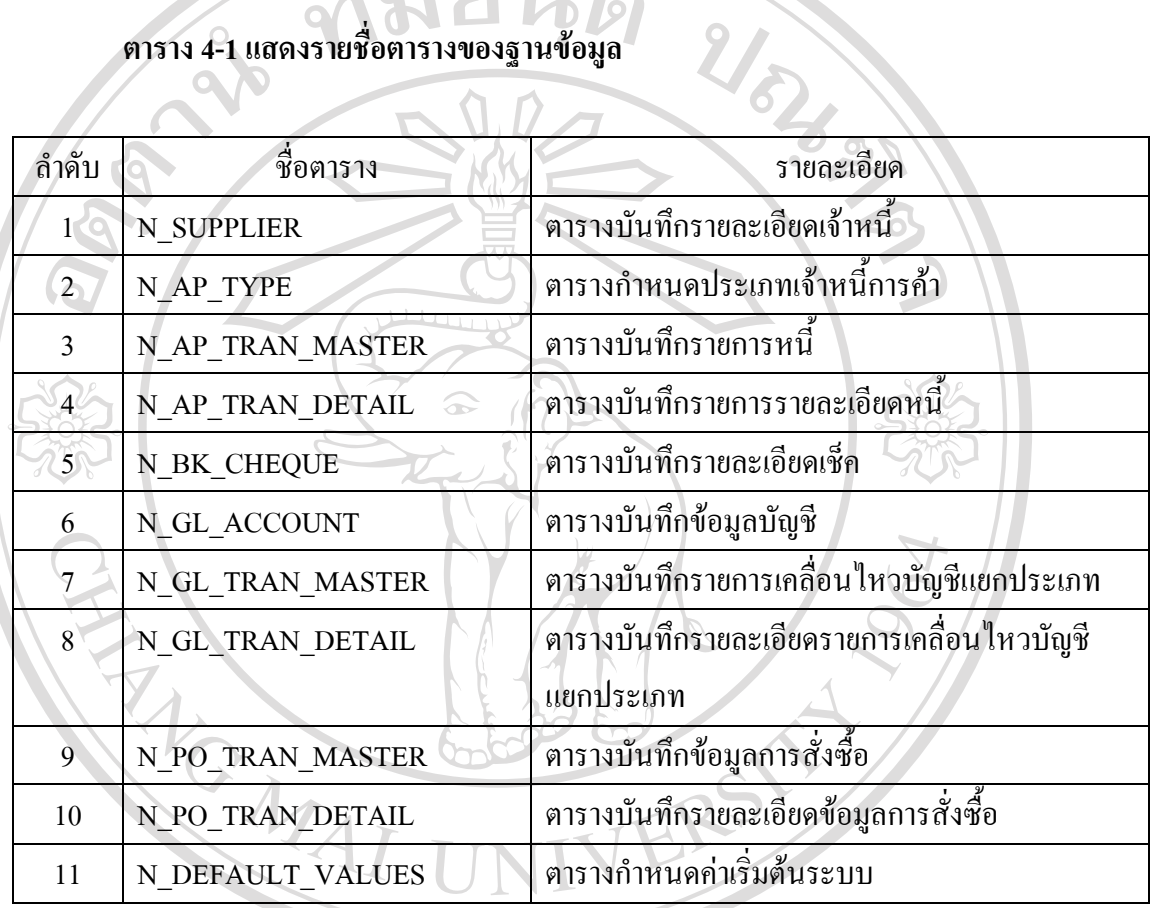

ผู้วิจัยได้ออกแบบโครงสร้างข้อมูลโดยจัดให้มีความสัมพันธ์ของโครงสร้างข้อมูลดังนี้

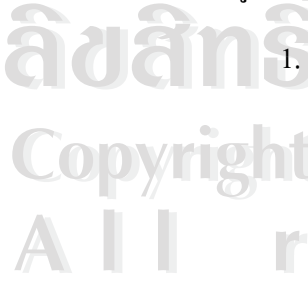

- 1. ในการออกแบบฐานข้อมูลระบบบัญชีเจ้าหนี้การค้าของบริษัทสยามมันดาเลย์ จํากัดนั้น ประกอบดวยตารางหลัก2 ตารางคือ ตารางบันทึกรายการหน และตาราง บันทึกรายละเอียดหน ี้ซึ่งทั้ง 2 ตารางนี้มีความสัมพันธกันโดยมีตารางบันทึก **Copyright by Chiang Mai University Copyright by Chiang Mai University 2 มารายการหนี้เป็นตารางหลัก และมีความสัมพันธ์กับตารางบันทึกรายการ**<br>รายละเอียดหนี้เป็นแบบหนึ่งต่อหลายตาราง รายละเอียดหนี้เป็นแบบหนึ่งต่อหลายตาราง ึ่ **ÅÔ¢ÊÔ·¸ÔìÁËÒÇÔ·ÂÒÅÑÂàªÕ§ãËÁè ÅÔ¢ÊÔ·¸ÔìÁËÒÇÔ·ÂÒÅÑÂàªÕ§ãËÁè**
	- 2. การบันทึกขอมูลลงตารางบันทึกรายละเอียดหนี้นั้น ระบบสามารถดึงขอมูลการ สั่งซ อตางๆ มาจาก2 ตารางคือ ตารางบันทึกขอมูลการส งซื้อและ ตารางบันทึก ื้ ั่ รายละเอียดขอมูลการส งซื้อ ั่
- 3. ส่วนข้อมูลเช็คซึ่งจะนำไปบันทึกข้อมูลหนี้การค้านั้น ได้นำข้อมูลมาจากตาราง ึ่ ֖֪֪֖֪֪֪ׅ֪֪֪֪֪֪ׅ֚֬֝֟֟֘֝֟֟֟֟֟֟֟֟֟֟֟֟֟֟֡֟֡֟֟֡֟֟֡֟֟֡֟֟֡֟֟֡֟֟֡֬֟֓֞֟֡֟֬֞֓֞֞֟֡֬֞֬֞֞֞֞֞֟֓֞֞֟֝֬֝֞֞֟֝֬֝֞֝֝֝ ั้ บันทึกรายละเอียดเช็ค ซึ่งต้องมีความสัมพันธ์กับเจ้าหนี้การค้าที่บริษัทได้ทำการ ึ่ ี้ ี่ ออกเช็คให
- 4. ข้อมูลเจ้าหนี้การค้านั้น ระบบอนุญาตให้สามารถทำการเพิ่ม ลบ และแก้ไขข้อมูล ֺ֧֪֦֖֧֦֦֖֧֦֪֪֦֖֧֦֦֧֦֖֪֦֖֪֪֦֪֪֪ׅ֦֖֪֪ׅ֝֟֟֟֟֟֟֟֟֟֟֟֟֟֟֟֟֟֟֟֟֡֬֟֩֕֓֟֓֟֡֟֟֟֡֟֟֡֟֟֩֕֓֟֩֕֓֞֟֟֩֕֟֩֕֓֞֟֟֩֕֓֞֝֬֝֞֞֝֬֝֝֟֝֝֝֝֝֬֝֝֬֝֝֬֝֝֬֝֝֝֝֝֝֝֝<br>֧֪֪֖֪֖֪֪֖֪֪֖֪֖֖֖֖֖֖֪֖֪֖֪֝֝֝֝֝֝֝֝֝֝֝֝֝֝֝֟֝֝֝֝֝֝֝֝<br>֧֪֧֪֪֖֝֝֝֝֝ ั้ ิ่ ได
- 5. ระบบสามารถกำหนดค่าเริ่มต้นระบบได้ โดยใช้ข้อมูลทางบัญชีจากตารางบันทึก ิ่ ข้อมูลบัญชี และใช้ข้อมูลประเภทเจ้าหนี้การค้าจากตารางกำหนดประเภทเจ้าหนี้ ֺ֪֪֦֖֪֦֖֖֪֪ׅ֖֪֝֟֟֟֟֟֟֟֟֟֟֟֟֟֟֡֬֟֟֟֟֡֬֟֡֟֟֟֡֬֟֩֞֟֓֞֟֡֟֬֟֩֞֓֞֟֞֟֝֬֝֬֞֝֬֝֬֓֝֬֝֬֝֬֝֬֝֓֞֝֬֝֬֝֬֝֬֝֬֝֬֝֝֬֝֝֬֝֝֬֝֝֝֝֝֝֝<br>֧֪֪֪֪֪֪֖֪֖֪֖֝֝֝֝֝**֟** การคา
- 6. เม อบันทึกขอมูลลงในตารางบันทึกรายการหน และตารางบันทึกรายละเอียดหน ื่ เรียบร้อยแล้ว เมื่อครบกำหนดระยะปิดงวดทางบัญชี ระบบสามารถโอนข้อมูลทาง ื่ บัญชีใปยังระบบบัญชีแยกประเภทใค้ โดยตารางที่เกี่ยวข้องในระบบบัญชีแยก ี่ ประเภท ได้แก่ ตารางบันทึกรายการเคลื่อน ใหวบัญชีแยกประเภท และ ตาราง บันทึกรายละเอียดรายการเคล ื่อนไหวบัญชีแยกประเภท

โดยสามารถแสดงความสัมพันธของขอมูลไดตามแผนภาพ Entity-Relationship Diagram (E-R) โดยมีสัญลักษณ์ต่างๆ คือ

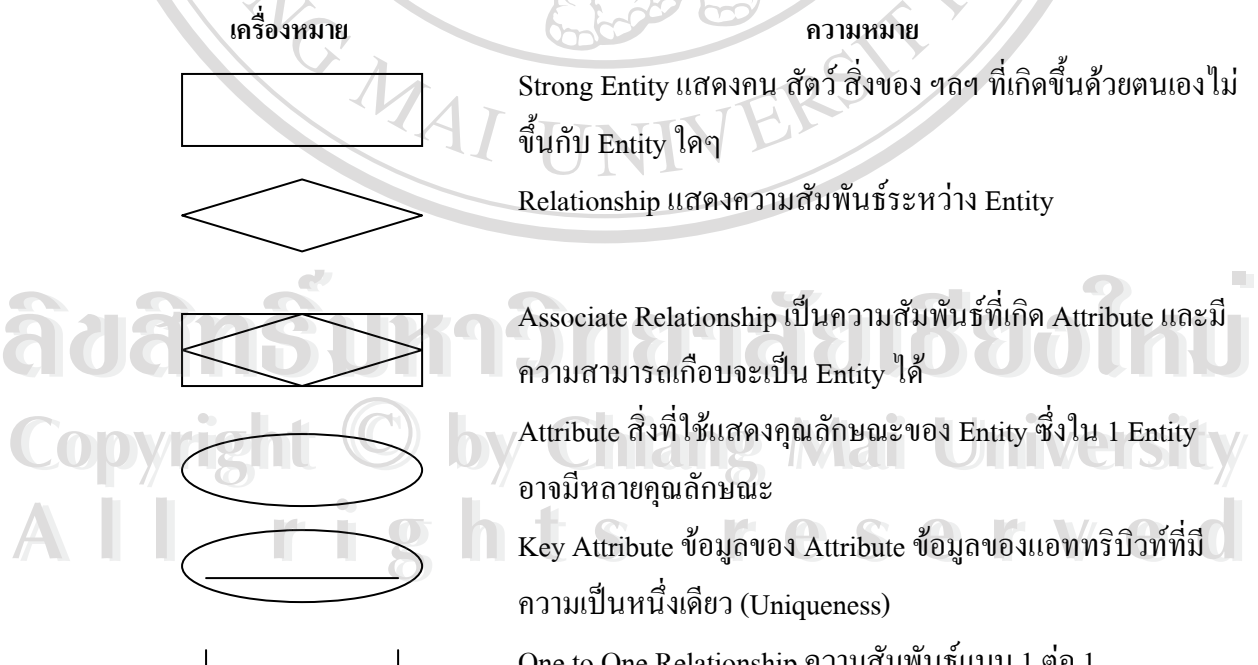

### **องหมาย ความหมาย**

Strong Entity แสดงคน สัตว์ สิ่งของ ฯลฯ ที่เกิดขึ้นด้วยตนเองไม่ ิ่ ี่ ึ้ ข นกับ Entity ใดๆ ึ้

Relationship แสดงความสัมพันธ์ระหว่าง Entity

- ความสามารถเกือบจะเปน Entity ได
- **COPY Copyright Copy Attribute สิ่งที่ใช้แสดงคุณลักษณะของ Entity ซึ่งใน 1 Entity** ิ่ อาจมีหลายคุณลักษณะ
	- Key Attribute ขอมูลของ Attribute ขอมูลของแอททริบิวทที่มี ความเป็นหนึ่งเดียว (Uniqueness) ึ่

One to One Relationship ความสัมพันธ์แบบ 1 ต่อ 1

One to Many Relationship ความสัมพันธ์แบบ 1 ต่อ กลุ่ม

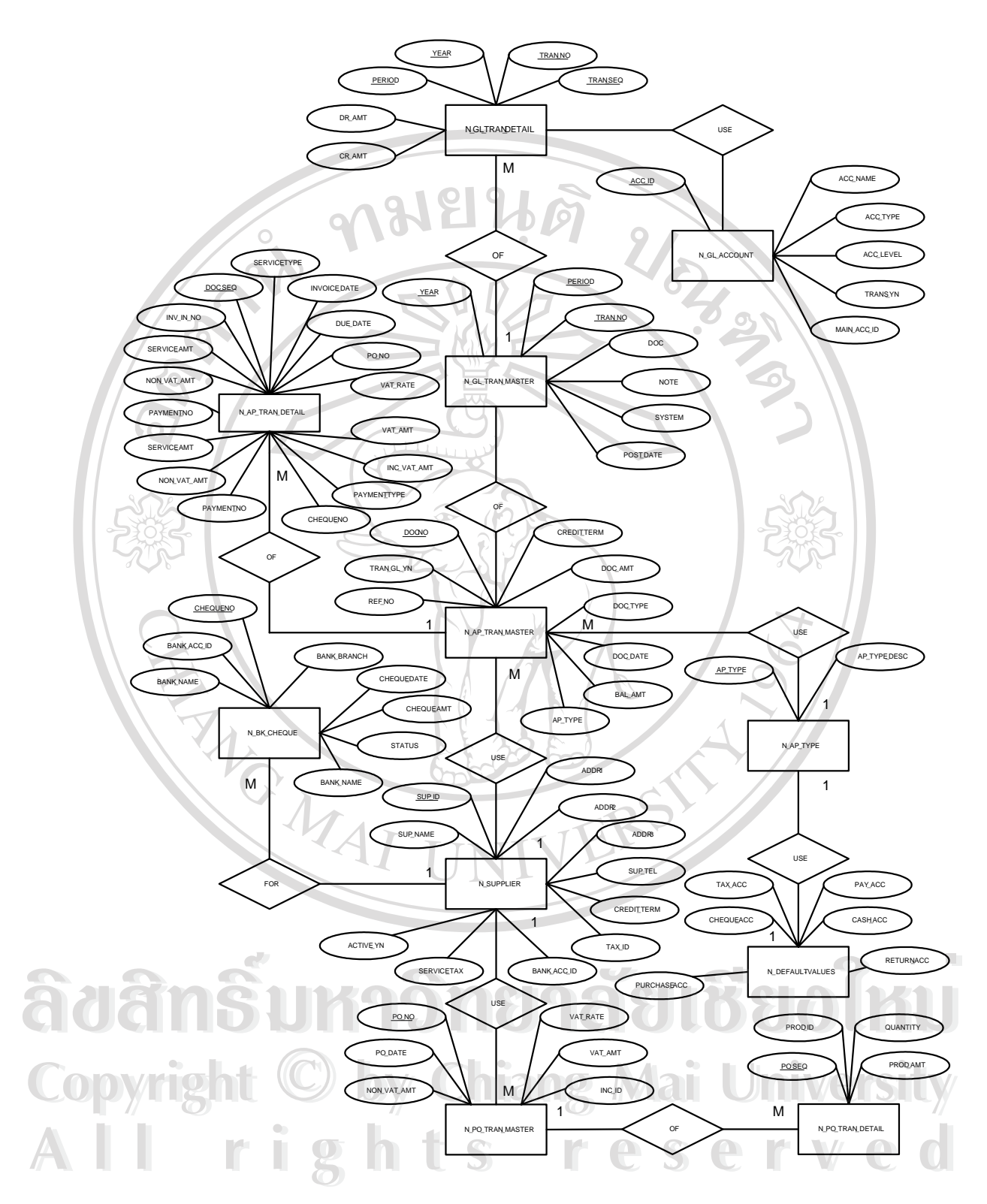

ภาพ 4.8 แผนภาพแสดงความสัมพันธ์ของข้อมูลระบบบัญชีเจ้าหนี้

35

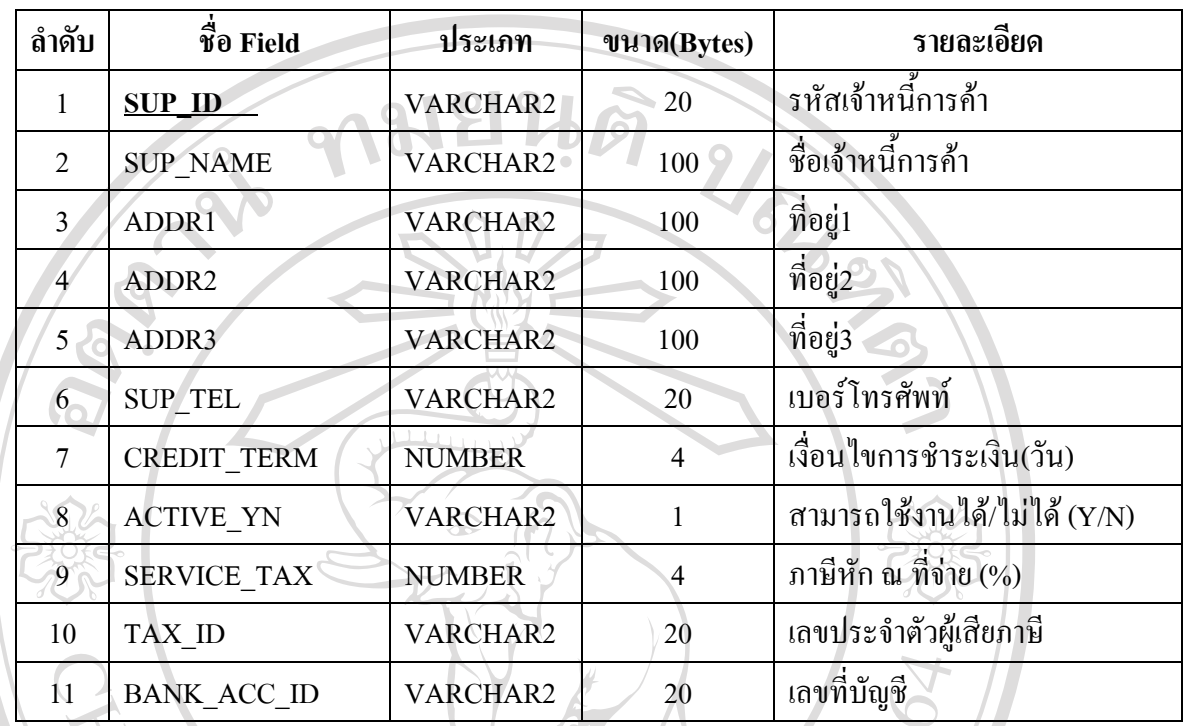

### **ตาราง 4-2 ตารางบันทึกรายละเอียดเจาหน ี้ (N\_SUPPLIER)**

ตารางบันทึกรายละเอียดเจ้าหนี้ | บันทึกข้อมูลเจ้าหนี้การค้ารวมถึงเงื่อนไขในการชำระหนี้ ี้ โดยมีกีย์หลักกือ SUP\_ID ประกอบด้วยชื่อฟิลด์ 11 ฟิลด์ พร้อมกำอธิบายดังปรากฏในตาราง 4-2

#### **ตาราง 4-3 ตารางกําหนดประเภทเจาหน การคา (N\_AP\_TYPE) ี้**

 $\overline{)}$ 

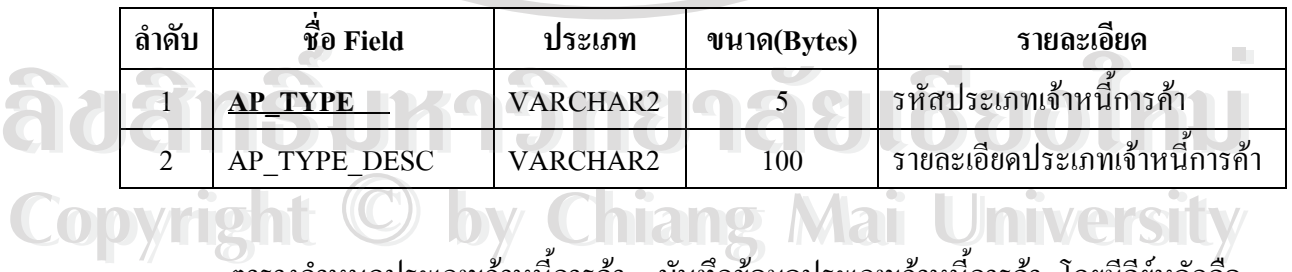

ตารางกำหนดประเภทเจ้าหนี้การค้า บันทึกข้อมูลประเภทเจ้าหนี้การค้า โดยมีคีย์หลักคือ ֺ֧֧֧ׅ֧֧֧֦֧֧֝֟֟֓֟֓֕֟֓֕֬֝֬֟֓֕֓֝֬֟֩֓֝֬֝֬֝֬֝֓֟֩֕֓֟֩֓֝֬֝֬֝֬֝֓֝֬֝֬ ֺ֖֖֪֪ׅ֪֪֦֖֪ׅ֖֪ׅ֖ׅ֪֪ׅ֦֖֚֚֝֝֟֟֟֟֟֟֟֟֟֟֟֟֟֟֟֟֟֡֬֟֓֟֓֡֟֓֡֟֓֞֟֝֟֓֡֟֬֓֝֬֓֞֬֝֬֝֬֓֞֟֝֬֝֬֝֬֝֬֝֬֝֬֝֬֝֬֝֬֝֬֝֬ AP\_TYPE ประกอบด้วยฟิลด์ 2 ฟิลด์ พร้อมคำอธิบายดังปรากฏในตาราง 4-3 **Copyright Copyright Chiang Mai University** ิ คารางกำหนดประเภทเจ้าหนี้การค้า บันทึกข้อมูลประเภทเจ้าหนี้การค้า โดยมีกีย์หลักกือ<br>AP\_TYPE ประกอบด้วยฟิลด์ 2 ฟิลด์ พร้อมคำอธิบายดังปรากฏในตาราง 4-3 ์ คารางกำหนดประเภทเจ้าหนี้การค้า บันทึกข้อมูลประเภทเจ้าหนี้การค้า โดยมีกีย์หลักกี่อ<br>AP\_TYPE ประกอบด้วยฟิลด์ 2 ฟิลด์ พร้อมคำอธิบายดังปรากฏในตาราง 4-3

| ลำดับ          | $\hat{\vec{v}}$ <sup>o</sup> Field | ประเภท          | ขนาด(Bytes) | รายละเอียด                         |
|----------------|------------------------------------|-----------------|-------------|------------------------------------|
|                | DOC NO                             | CHAR O          | $20 -$      | เลขที่เอกสาร                       |
| $\mathfrak{D}$ | DOC_TYPE                           | <b>VARCHAR2</b> |             | ประเภทรายการหนี้(เพิ่มหนี้/ลดหนี้) |
| 3              | <b>CREDIT TERM</b>                 | <b>NUMBER</b>   | 10          | เงื่อนไขการชำระเงิน(วัน)           |
| 4              | DOC AMT                            | <b>NUMBER</b>   | 10          | ยอดหนี                             |
| 5              | <b>BAL AMT</b>                     | <b>NUMBER</b>   | 10          | ยอดหนี้คงเหลือ                     |
| $\mathfrak{b}$ | DOC DATE                           | <b>DATE</b>     |             | วันที่บันทึกบัญชี                  |
| 7              | SUP_ID                             | <b>VARCHAR2</b> | 20          | รหัสเจ้าหนี้การค้า                 |
| 8 <sup>2</sup> | TRAN GL YN                         | <b>VARCHAR2</b> |             | สถานะผ่านรายการไปยัง GL (Y/N)      |
| 9              | AP TYPE                            | <b>VARCHAR2</b> | 5           | รหัสประเภทเจ้าหนี้การค้า           |

**ตาราง 4-4 ตารางบันทึกรายการหน ี้ (N\_AP\_TRAN\_MASTER)** 

ตารางบันทึกรายการหนี้ บันทึกรายการหนี้ โดยมีกีย์หลักกือ DOC\_NO ประกอบด้วยฟิลด์ 9 ฟลดพรอมคําอธิบายดังปรากฏในตาราง 4-4

**ÅÔ¢ÊÔ·¸ÔìÁËÒÇÔ·ÂÒÅÑÂàªÕ§ãËÁè ÅÔ¢ÊÔ·¸ÔìÁËÒÇÔ·ÂÒÅÑÂàªÕ§ãËÁè Copyright by Chiang Mai University Copyright by Chiang Mai University All rights reserved All rights reserved**

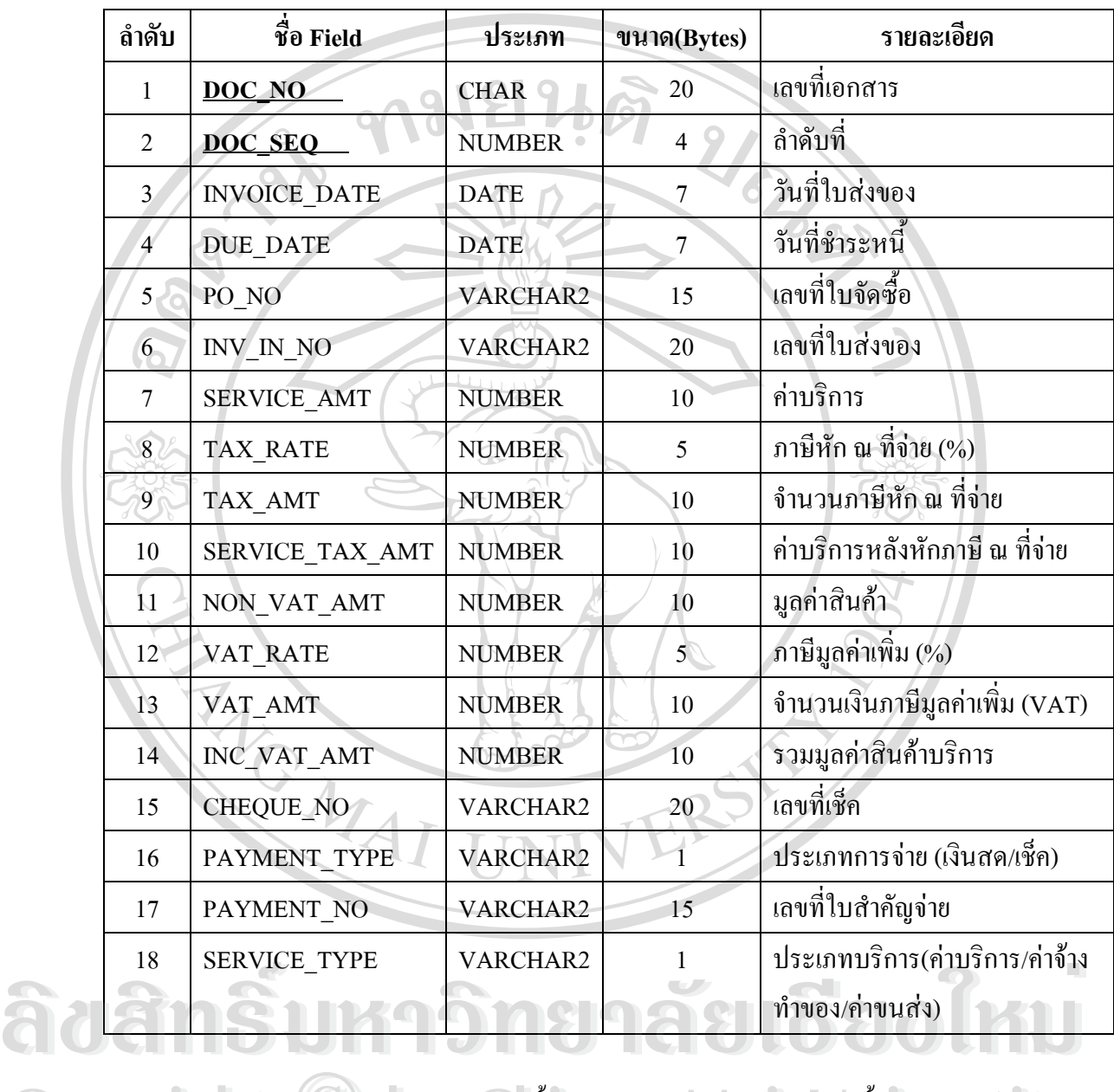

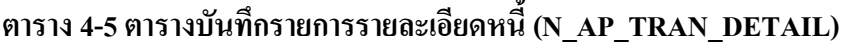

ตารางบันทึกรายการรายละเอียดหนี้ > บันทึกรายการรายละเอียดหนี้ โดยมีคีย์หลักคือ  $\rm{DOC}\_\rm{NO}$ และ  $\rm{DOC}\_\rm{SEQ}$ ประกอบด้วยฟีลด์ 18 ฟีลด์ พร้อมคำอธิบายดังปรากฏในตาราง 4-5 **Copyright** คารางบันทึกรายการรายละเอียดหนึ่ บันทึกรายการรายละเอียดหนึ่ โดยมีกีย์หลักกือ<br>DOC NO และ DOC SEO ประกอบด้วยฟิลด์ บยฟิลด์ พร้อมดำลริบายดังปรากอในตารวง 4.5 All POC\_NO และ DOC\_SEQ ประกอบด้วยฟิลด์ 18 ฟิลด์ พร้อมกำอธิบายดังปรากฏในตาราง 4-5<br>All Rights reserved and the Sales of Contract of Contract of Contract of Contract of Contract of Contract of Co<br>Politics *Rights Reserved* a **Copyright** คารางบันทึกรายการรายละเอียดหนึ่ บันทึกรายการรายละเอียดหนึ่ โดยมีกีย์หลักกือ<br>- DOG VO <u>และ DOG SEO ประเออเรื่อะฟิออ์ 19 ฟีออ์ พร้อมจำอธิบายจังประออในระราง 4.5</u> de Contrast Contrast Contrast Contrast Contrast Contrast Contrast Contrast Contrast Contrast Contrast Contrast<br>All rights reserved Contrast Contrast Contrast Contrast Contrast Contrast Contrast Contrast Contrast Contrast

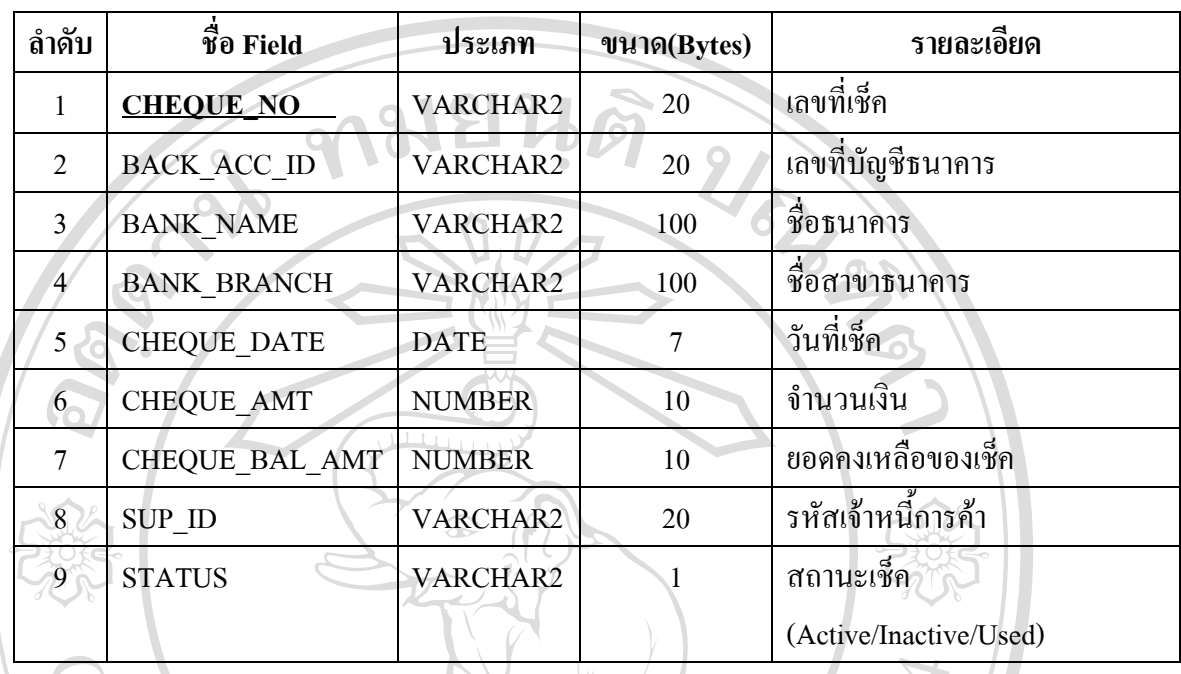

#### **ตาราง 4-6 ตารางบันทึกรายละเอียดเช็ค ( N\_BK\_CHEQUE)**

ตารางบันทึกรายละเอียดเช็ก บันทึกรายละเอียดของเช็ก โดยมีกีย์หลักกือ CHEQUE\_NO ประกอบด้วยฟิลด์ 9 ฟิลด์ พร้อมคำอธิบายดังปรากฏในตาราง 4-6

**ตาราง 4-7 ตารางบันทึกขอมูลบัญชี ( N\_GL\_ACCOUNT)** 

|  | ลำดับ          | $\vec{\mathcal{V}}$ <sup>0</sup> Field | ประเภท          | ขนาด(Bytes)    | รายละเอียด            |
|--|----------------|----------------------------------------|-----------------|----------------|-----------------------|
|  |                | <b>ACC ID</b>                          | VARCHAR2        | 10             | เลขที่บัญชี           |
|  | $\overline{2}$ | <b>ACC NAME</b>                        | <b>VARCHAR2</b> | 100            | ชื่อบัญชี             |
|  |                | <b>ACC TYPE</b>                        | <b>VARCHAR2</b> |                | ประเภทบัญชี (1-5)     |
|  | $\overline{4}$ | <b>ACC LEVEL</b>                       | <b>NUMBER</b>   | $\overline{4}$ | ระดับผังบัญชี         |
|  |                | TRANS YN                               | <b>VARCHAR2</b> |                | บัญชีที่ใช้ในการคำนวณ |
|  | 6              | MAIN ACC ID                            | <b>VARCHAR2</b> | 10             | เลขที่บัญชีหลัก       |

ตารางบันทึกข้อมูลบัญชี บันทึกข้อมูลบัญชีแยกประเภท โดยมีคีย์หลักคือ ACC\_ID ประกอบด้วยฟิลด์ 6 ฟิลด์ พร้อมคำอธิบายดังปรากฏในตาราง 4-7

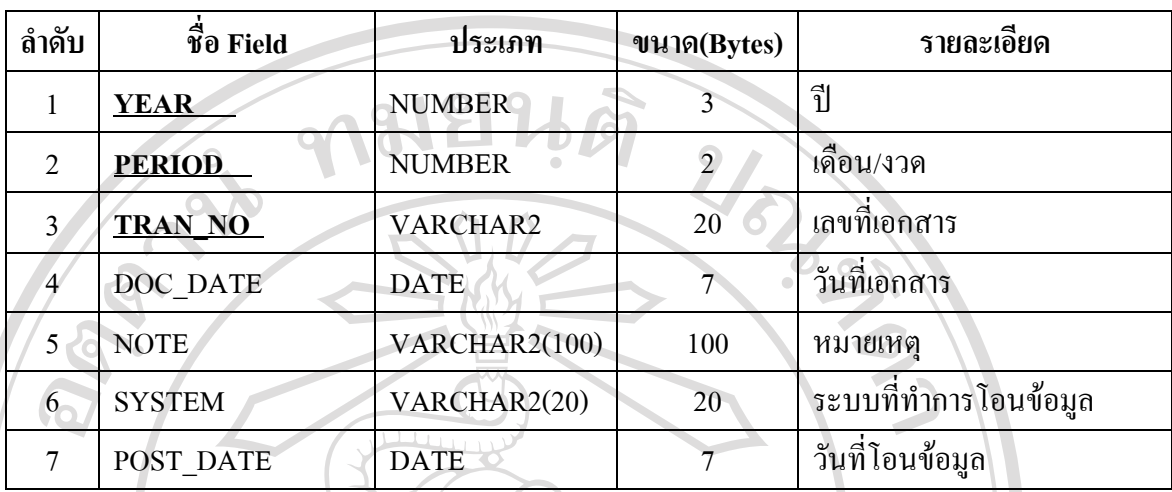

#### **ตาราง 4-8 ตารางบันทึกรายการเคล ื่อนไหวบัญชีแยกประเภท (N\_GL\_TRAN\_MASTER)**

ตารางบันทึกรายการเคลื่อนใหวบัญชีแยกประเภท บันทึกรายการเคลื่ ื่อนไหวบัญชีแยก ประเภท โดยมีกีย์หลักกือ YEAR, PERIOD และ TRAN\_NO ประกอบด้วยฟิลด์ 7 ฟิลด์ พร้อม คําอธิบายดังปรากฏในตาราง 4-8

#### **ตาราง 4-9 ตารางบันทึกรายละเอียดรายการเคลื่อนไหวบัญชีแยกประเภท**

#### **(N\_GL\_TRAN\_DETAIL)**

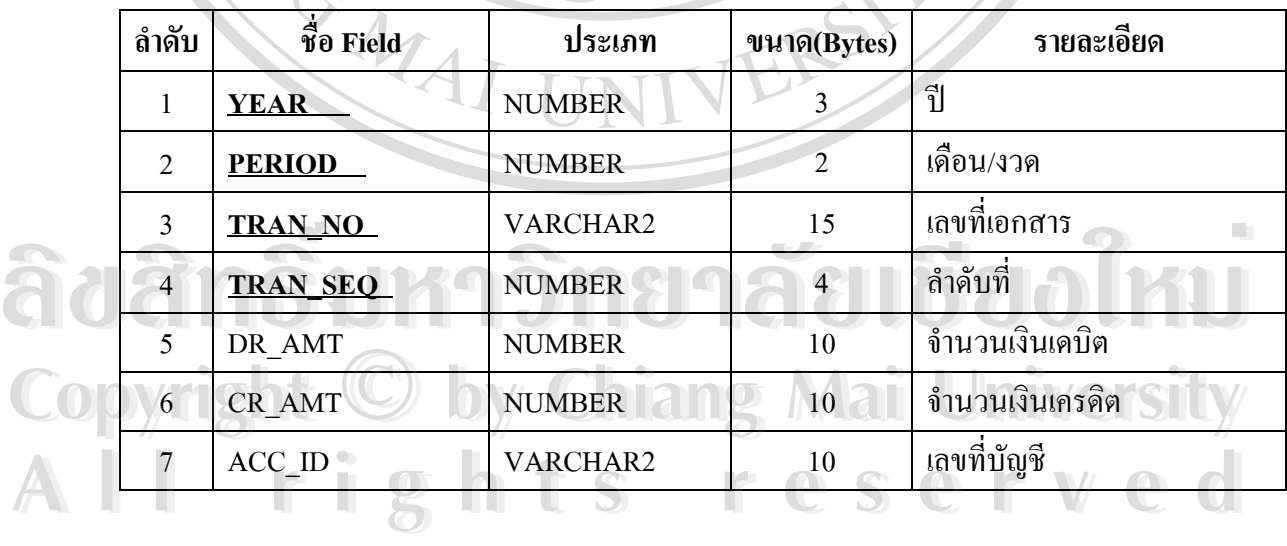

ตารางบันทึกรายละเอียดรายการเคลื่อนใหวบัญชีแยกประเภท บันทึกรายละเอียดของ รายการเคลื่อนใหวบัญชีแยกประเภท โดยมีกีย์หลักกือ YEAR, PERIOD, TRAN\_NO และ TRAN\_SEQ ประกอบด้วยฟิลด์ 7 ฟิลด์ พร้อมคำอธิบายดังปรากฏในตาราง 4-9

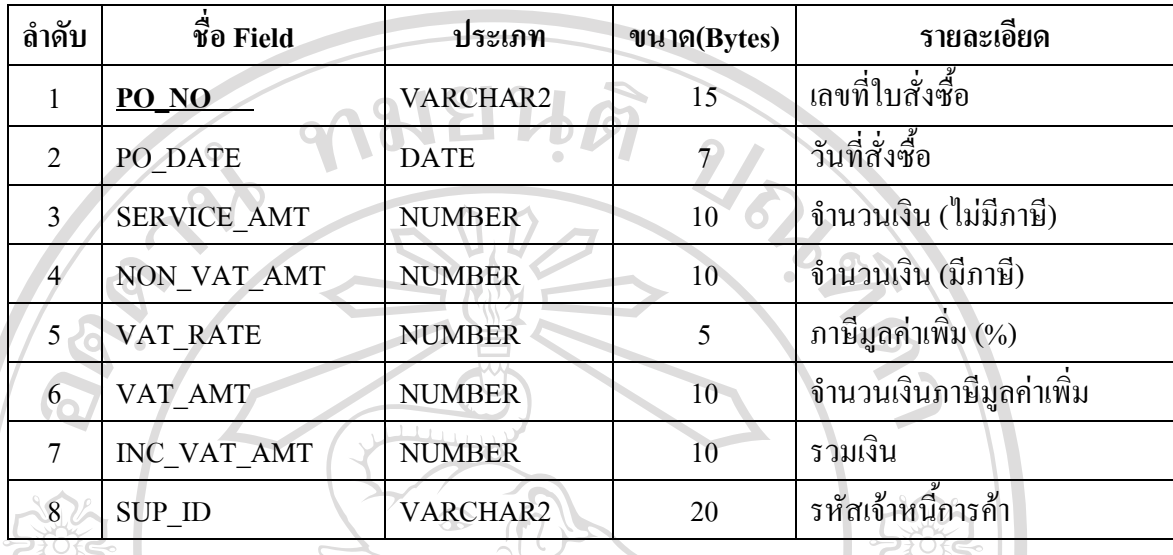

#### **ตาราง 4-10 ตารางบนทั ึกขอมูลการส งซื้อ (N\_PO\_TRAN\_MASTER) ั่**

ตารางบันทึกข้อมูลการสั่งซื้อ ั่ บันทึกข้อมูลการสั่งซื้อ ั่ โดยมีคีย์หลักคือ $\blacksquare$  PO\_NO ประกอบด้วยฟิลด์ 8 ฟิลด์ พร้อมคำอธิบายดังปรากฏในตาราง 4-10

#### **ตาราง 4-11 ตารางบนทั ึกรายละเอียดขอมูลการส งซื้อ (N\_PO\_TRAN\_DETAIL) ั่**

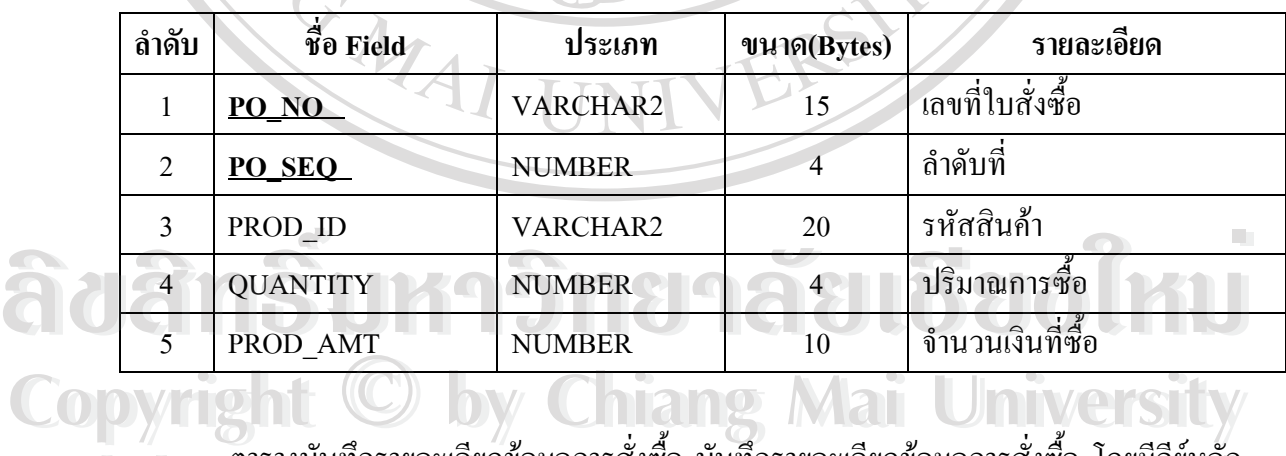

ตารางบันทึกรายละเอียดขอมูลการส งซื้อ บันทึกรายละเอียดขอมูลการส งซื้อ โดยมีคียหลัก ั่ ั่ คารางบันทึกรายละเอียดข้อมูลการสั่งซื้อ บันทึกรายละเอียดข้อมูลการสั่งซื้อ โดยมีกีย์หลัก<br>คือ PO\_NO และ PO\_SEQ ประกอบด้วยฟิลด์ 5 ฟิลด์ พร้อมคำอธิบายดังปรากฏในตาราง 4-11

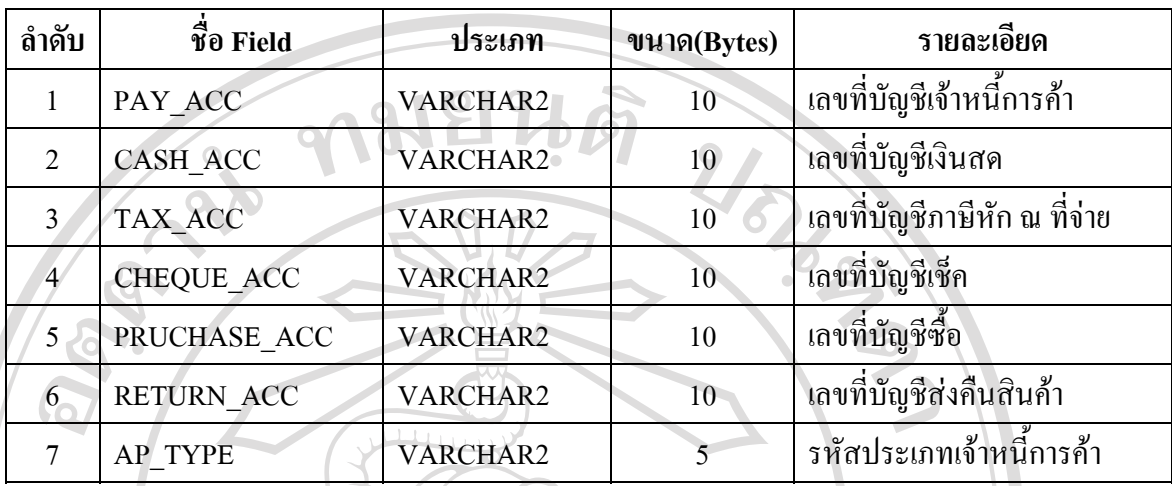

#### **ตาราง 4-12 ตารางกําหนดคาเร ิ่ มตนระบบ (N\_DEFAULT\_VALUES)**

ตารางกำหนดค่าเริ่มต้นระบบ กำหนดค่าเริ่มต้นระบบเพื่อใช้ในการบันทึกข้อมูลและโอน ิ่ ิ่ ข้อมูลไปยังระบบอื่นๆ ประกอบด้วยฟิลด์ 7 ฟิลด์ พร้อมคำอธิบายดังปรากฏในตาราง 4-12 ื่

#### **4.3 การเขียนโปรแกรมและการออกแบบหนาจอ**

การเขียนโปรแกรมและการออกแบบหน้าจอเพื่อใช้งานของระบบเจ้าหนี้การค้า มีขั้นตอน ี้ ในการพัฒนา 2 ขั้นตอน ดังมีรายละเอียดดังน ֺ<u>֚</u>֚֚֚֟

### **4.3.1 การออกแบบโปรแกรม**

4.4

ระบบเจ้าหนี้การค้าของบริษัท สยามมันดาเลย์ จำกัด ใด้ออกแบบให้มีโครงสร้างแบบ Client/Server ซึ่งไดใชสถาปตยกรรมแบบ 3 Tier ซึ่งเปนสภาพแวดลอมในการพัฒนาดวย Oracle Developer 2000 โดยไดแยกสวน Database Server สวน Business Logic และสวน Application ออก ออย่ออย่างสถาบทบางสมเคม 3 Tick มาเป็นสมเคม สถาบางผล คลาง Oracio<br>Developer 2000 โดยใต้แยกส่วน Database Server ส่วน Business Logic และส่วน Application ออก<br>จากกัน ซึ่งสถาปัตยกรรมแบบนี้มีข้อดีหลายประการ ทั้งด้านประสิทธิภาพ คว ข้อมูล รวมทั้งความสะดวกในการพัฒนาระบบที่มีขนาดใหญ่หรือมีความซับซ้อน ดังแสดงด้วยภาพ **Copyright by Chiang Mai University Copyright by Chiang Mai University All rights reserved All rights reserved**

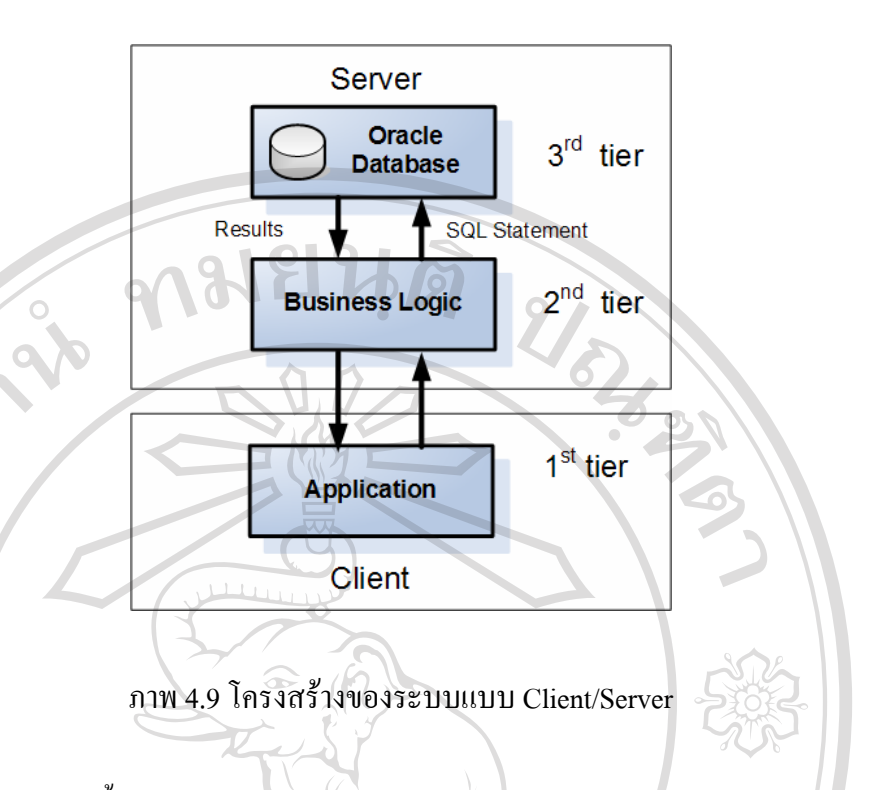

จากภาพ 4.4 นั้น ส่วน Server (ระดับ 3 $^{\rm rd}$  tier) และ Business Logic (ระดับ 2 $^{\rm nd}$  tier) ใค้ใช้ ั้ Oracle Server 8i ทำหน้าที่เป็นระบบบริหารจัดการฐานข้อมูลเชิงสัมพันธ์ รวมทั้งทำหน้าที่ ั้ ประมวลผลคำสั่งการเรียกค้นข้อมูล (SQL Statement) จาก Client (1 $^{\rm st}$  tier) ซึ่งจะเป็นส่วนที่ติดตั้ง ั่ ี่ ั้ Application ที่พัฒนาข นดวย Form Builder และ Report Builder ึ้

จากสถาปัตยกรรม 3 tier นี้ สามารถแสดงถึงสภาพแวดล้อมในการพัฒนาระบบและการใช้ ี้ งานระบบเจ้าหนี้การค้าเมื่อต้องใช้งานระบบจริงดังภาพ 4.5 ֺ֖֧֪֪֦֪֪ׅ֪֪ׅ֧֦֖֦֦֧֪ׅ֧֦֚֝֝֟֟֟֟֓֟֓֝֬֟֓֟֓֟֓֟֓֟֓֟֓֡֟֓֟֓֡֟֟֓֡֟֓֡֟֓֟֩֓֝֬֟֩֓֞֬֝֬֓֟֩֓֞֬֝֓֞֬֝֓֞ ื่

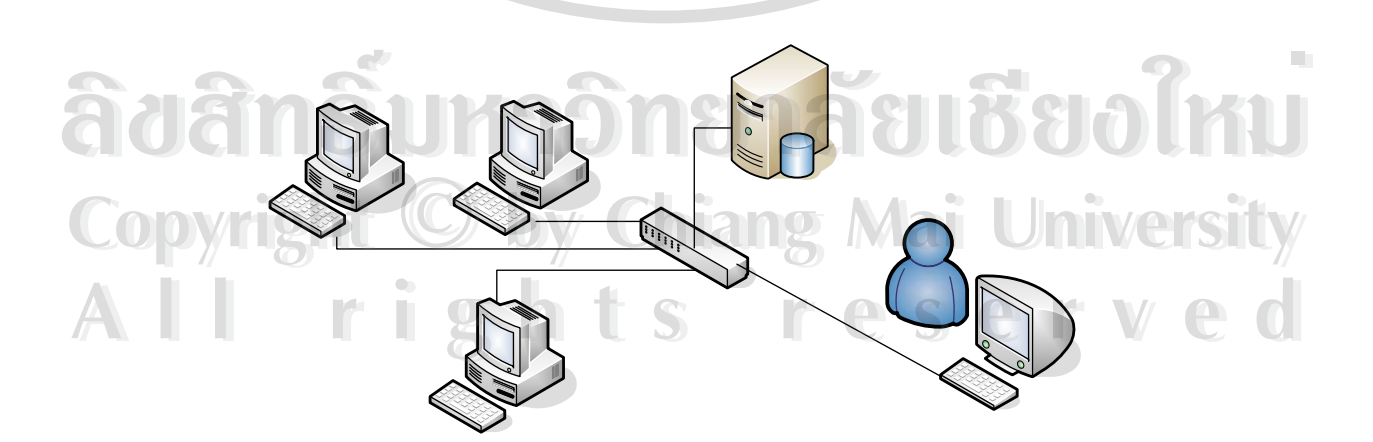

ภาพ 4.10 สภาพแวดล้อมการพัฒนาและการใช้งานระบบเจ้าหนี้การค้า

#### **4.3.2 การออกแบบหนาจอ**

ส่วน Application ของระบบเจ้าหนี้การค้า เริ่มพัฒนาจากการออกแบบหน้าจอการทำงาน ี้ ิ่ ของระบบเจ้าหนี้ ซึ่งออกแบบให้มีลักษณะเป็นแบบ Graphic User Interface (GUI) โดยแบ่งส่วน การทำงานออกเป็นหน้าจอซึ่งมีฟอร์มเพื่อบันทึกข้อมูลต่าง ๆ แยกออกจากกัน แต่ได้ออกแบบให้มี ึ่ ื่ ความคงเส้นคงวา (Consistency) ของหน้าจอแต่ละหน้า ทำให้ระบบมีโครงสร้างการทำงานที่เข้าใจ ี่ ใด้ง่าย โดยแบ่งหน้าจอทั้งหมดเป็น 14 ส่วน ดังนี้ ี้

- 1) หน้าจอเข้าสู่ระบบ
- 2) ส่วนเมนูหลัก
- 3) สวนแถบเครื่องมือ (Tools Bar)
- 4) หน้าจอกำหนดประเภทเจ้าหนี้
- 5) หน้าจอกำหนดประเภทเจ้าหนี้
- 6) หน้าจอกำหนดรายละเอียดเจ้าหนี้
- 7) หน้าจอบันทึกข้อมูลเช็คจ่าย
- 8) หน้าจอกำหนดค่าเริ่มต้นระบบ ิ่
- 9) หน้าจอบันทึกรายการตั้งหนี้
- 10) หน้าจอบันทึกรายการลดหนี้
- 11) หน้าจอบันทึกรายการชำระหนี้
- ้12) หน้าจอสอบถามหนี้ค้างชำระ
- 13) หนาจอสอบถามการดเจาหน
- 14) หน้าจอโอนข้อมูลเจ้าหนี้ ี้

**ÅÔ¢ÊÔ·¸ÔìÁËÒÇÔ·ÂÒÅÑÂàªÕ§ãËÁè** รายละเอียดการวางโครงสรางของ GUI แตละหน าจอแสดงดังภาพ **ÅÔ¢ÊÔ·¸ÔìÁËÒÇÔ·ÂÒÅÑÂàªÕ§ãËÁè Copyright by Chiang Mai University Copyright by Chiang Mai University All rights reserved All rights reserved**

*หนาจอเขาสูระบบ*

ทำหน้าที่รอรับการป้อน User Name และ Password ของผู้ใช้งานระบบ เพื่อ ี่ ตรวจสอบสิทธิการใชงานและเปนการรักษาความปลอดภัยของระบบดวย

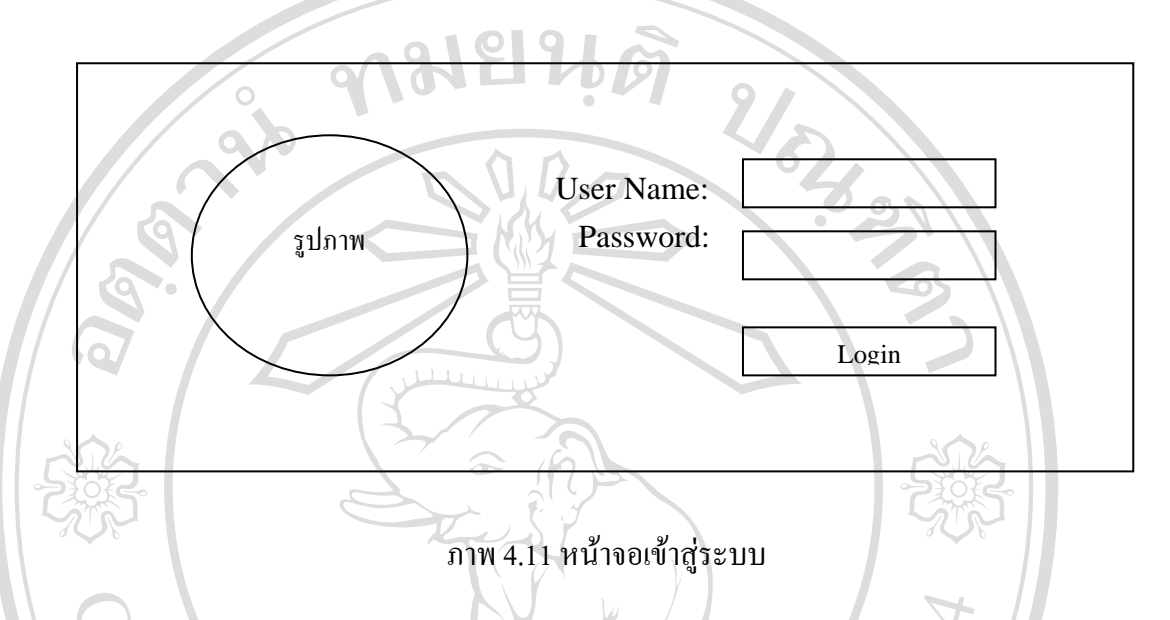

*สวนเมนูหลัก*

เป็นส่วนที่ใช้สำหรับแบ่งส่วนงานหลัก โดยแบ่งออกเป็น 5 ส่วน และแต่ละส่วนจะมีเมนู ย่อยเพื่อเข้าถึงหน้าจอการทำงานในส่วนต่าง ๆ ของโปรแกรม ดังภาพ ื่

**ฐานขอมูลระบบ บันทึกรายการประจําวัน สอบถาม ประมวลผล รายงาน**

ภาพ 4.12 ส่วนเมนูหลัก

**Copyright by Chiang Mai University Copyright by Chiang Mai University**

การจัดแบ่งส่วนเมนูหลักและเมนูย่อยแต่ละส่วนเพื่อเข้าถึงหน้าจอต่าง ๆ ได้ออกแบบไว้ ื่ **ÅÔ¢ÊÔ·¸ÔìÁËÒÇÔ·ÂÒÅÑÂàªÕ§ãËÁè ÅÔ¢ÊÔ·¸ÔìÁËÒÇÔ·ÂÒÅÑÂàªÕ§ãËÁè**

### **ฐานขอมูลระบบ**

ดังนี้<br>0.0 WM 2

- 1. กำหนดประเภทเจ้าหนี้
- 2. กําหนดรายละเอียดเจาหน
- 3. กำหนดค่าเริ่มต้นระบบ ิ่

### **บันทึกรายการประจําวัน 2 มา รานข้อมูลระบบ 2 มา ราย บันทึกรายการประจำวัน**<br>1 ถ้าหบดประเภทเจ้าหนี้ 1 บันทึกรายการตั้งหนี้

- 1. บันทึกรายการต งหน ั้
- 2. บันทึกรายการลดหน
- 3. บันทึกขอมูลเช็คจาย
- 4. บันทึกรายการชําระหน

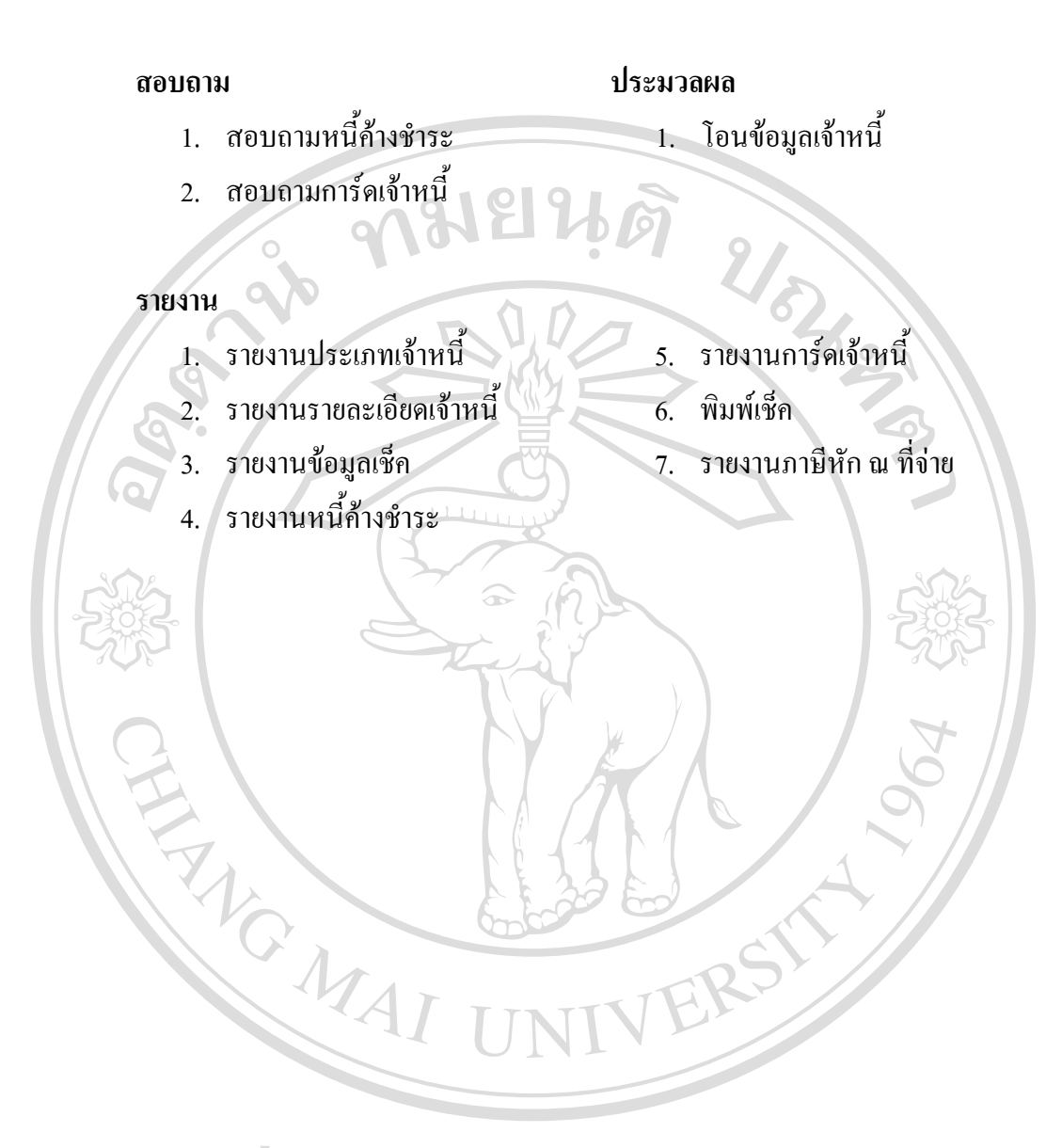

**ÅÔ¢ÊÔ·¸ÔìÁËÒÇÔ·ÂÒÅÑÂàªÕ§ãËÁè ÅÔ¢ÊÔ·¸ÔìÁËÒÇÔ·ÂÒÅÑÂàªÕ§ãËÁè Copyright by Chiang Mai University Copyright by Chiang Mai University All rights reserved All rights reserved**

#### *สวนแถบเคร องมือ (Tools Bar) ื่*

เป็นส่วนที่ออกแบบเพื่อรวบรวมเครื่องมือที่ต้องใช้ในการจัดการกับข้อมูล ซึ่งจำเป็นที่ ี่ ื่ ื่ ี่ ึ่ จะต้องใช้กับหน้าจอที่ทำงานกับข้อมูลทุก ๆ หน้า ด้วยการจัดวางปุ่มคำสั่งไว้รางกันบนแถบ เครื่องมือ ซึ่งจะอำนวยความสะดวกให้กับผู้ใช้ใค้เป็นอย่างดี โดยการจัดวางปุ่มกำสั่งแสดงดังภาพ ื่ ึ่ ั่

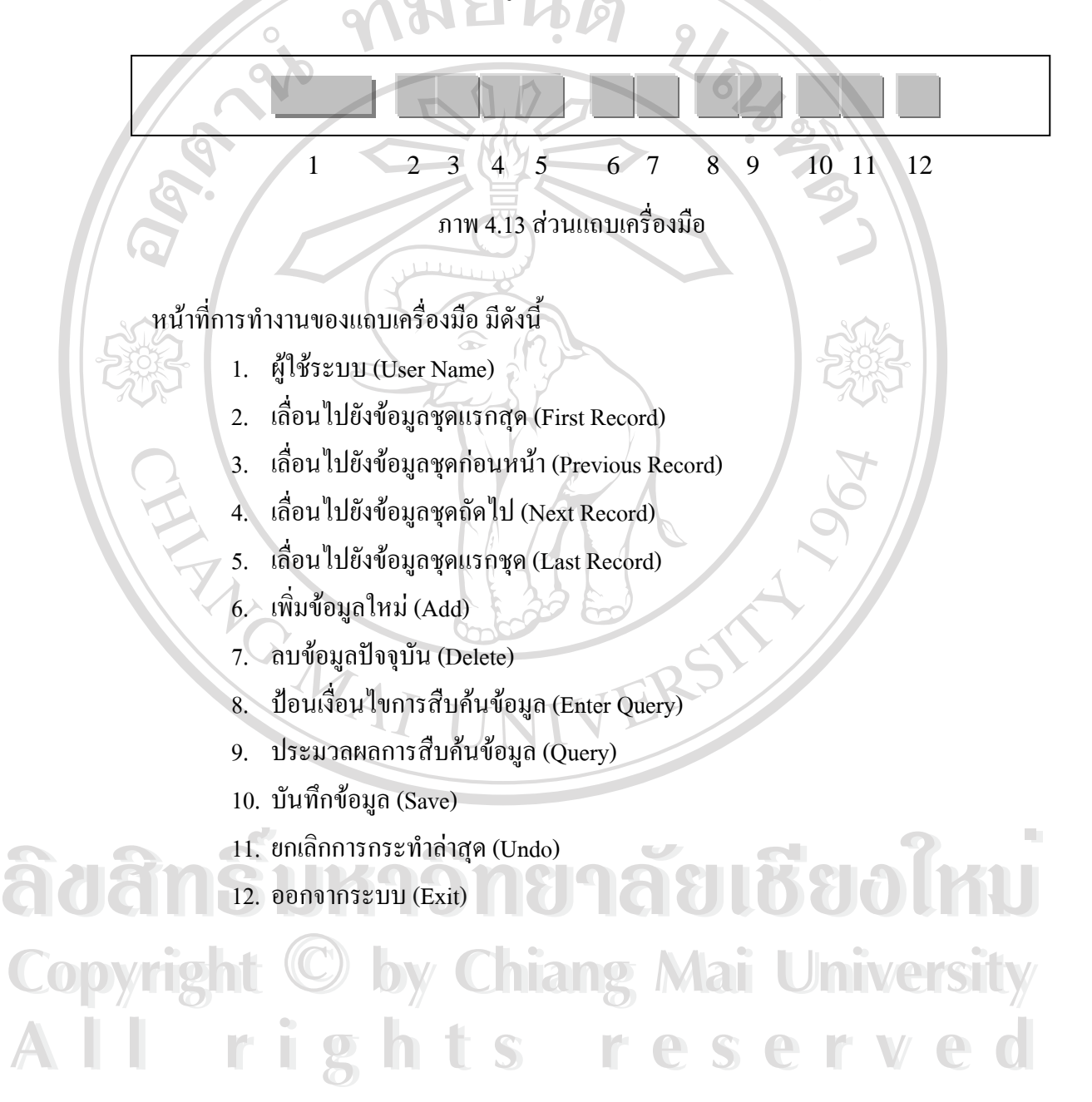

#### *หนาจอกําหนดประเภทเจาหน ี้*

การกำหนดประเภทเจ้าหนี้เป็นหน้าจอเพื่อใช้สำหรับกำหนดรหัส และรายละเอียดเจ้าหนี้ แตละประเภท ดังภาพ

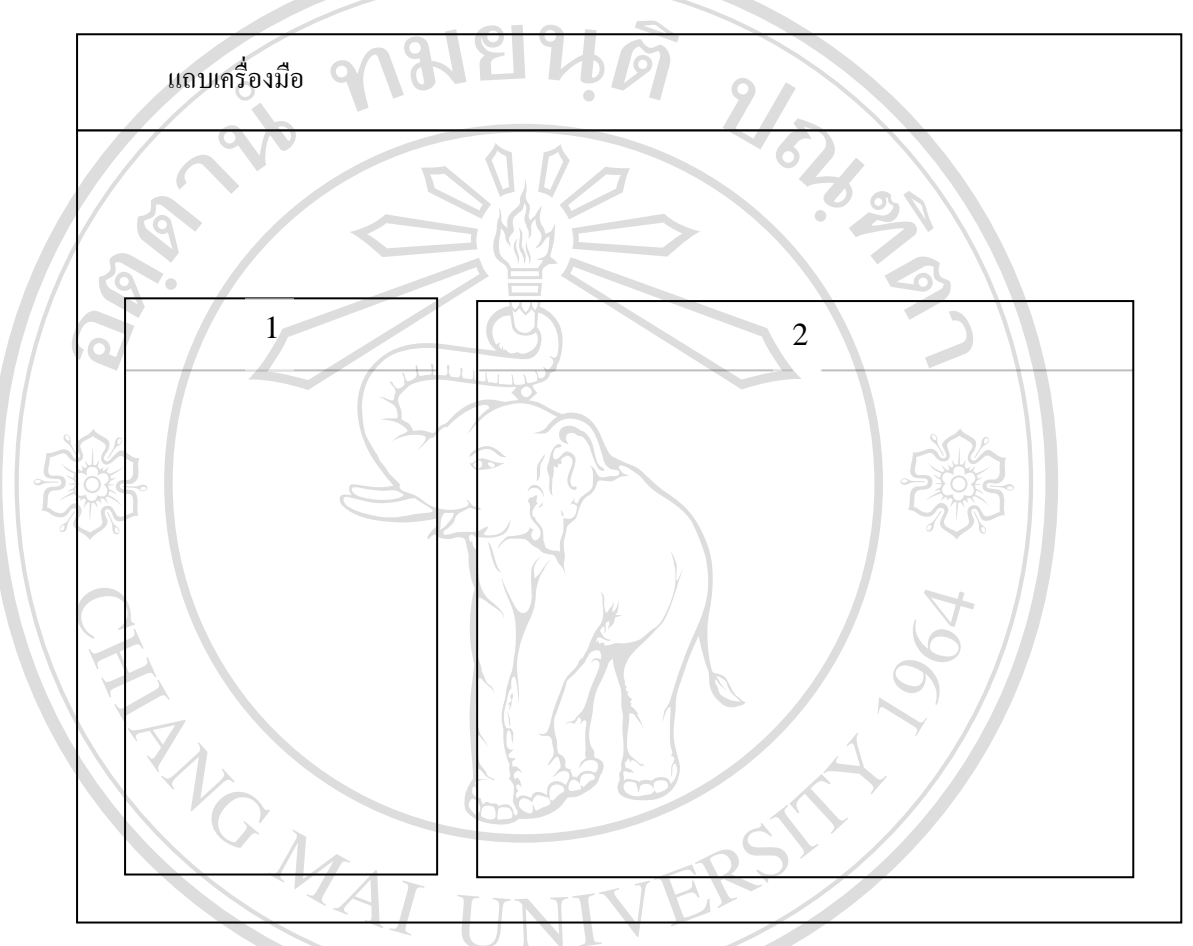

ภาพ 4.14 หน้าจอกำหนดประเภทเจ้าหนี้

ส่วนประกอบของหน้าจอ มีดังนี้ 1. รหัสประเภทเจ้าหนี้ Copyrig. **Shark and Structure Copyright And Wai University** ี้ **A A** a distribution de de la composition de la composition de la composition de la composition de la composition de la composition de la composition de la composition de la composition de la composition de la composition **All rights reserved All rights reserved**

#### *หนาจอกําหนดรายละเอียดเจาหน ี้*

การทำงานของหน้าจอนี้ออกแบบเพื่อกำหนครายละเอียดต่าง ๆ ของเจ้าหนี้แต่ละราย ซึ่ง ี้ ื่ ึ่จะต้องกำหนดรายละเอียดต่าง ๆ ไว้ล่วงหน้าที่ใช้ในการประมวลผลในกระบวนการอื่น ๆ ต่อไป ซึ่ง ลักษณะหน้าจอเพื่อการบันทึกข้อมูล ได้ออกแบบ ดังภาพ

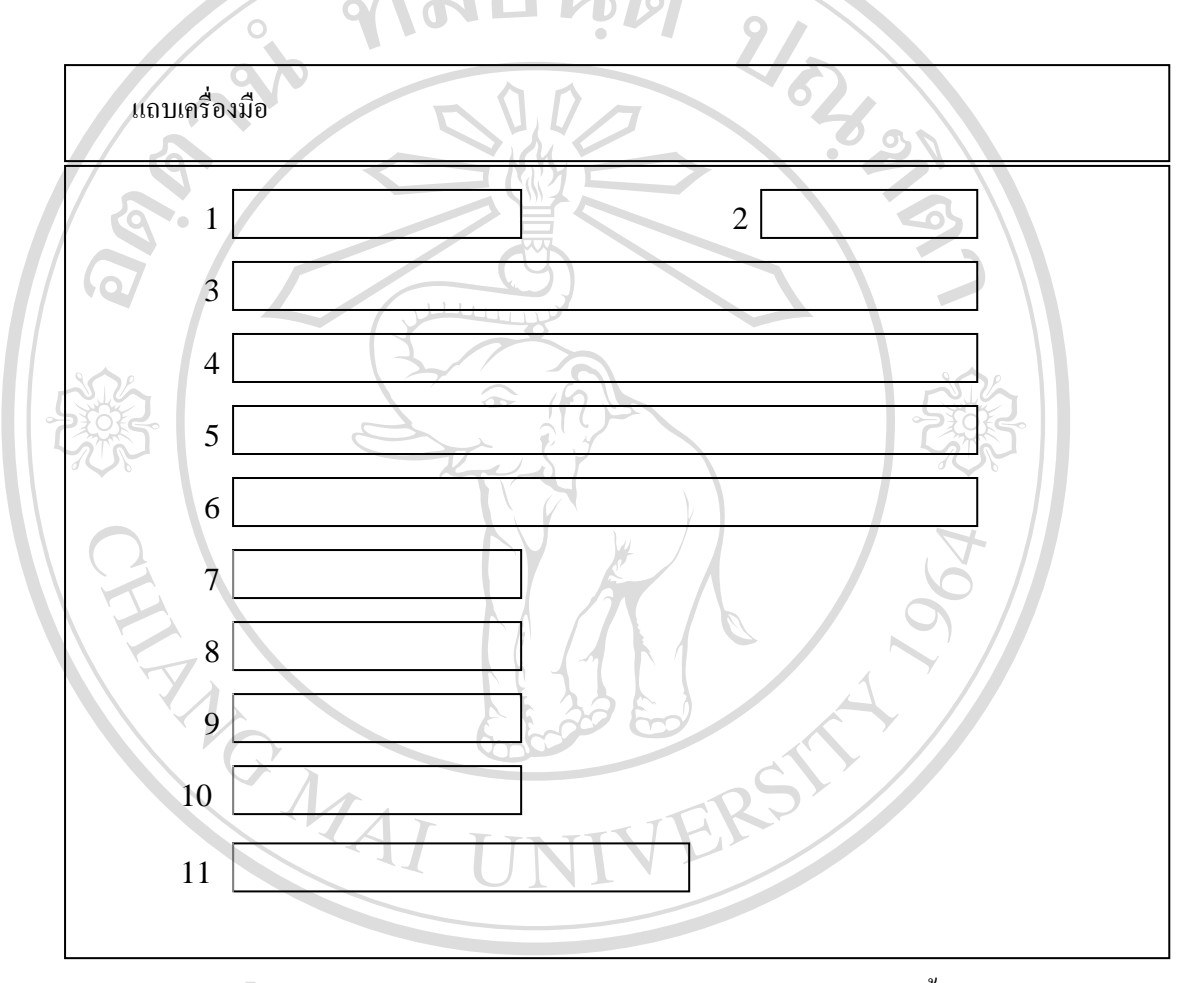

ภาพ 4.15 หน้าจอกำหนดรายละเอียดเจ้าหนี้<br>ส่วนประกอบของหน้าจอ มีดังนี้<br>ส่วนประกอบของหน้าจอ มีดังนี้

#### ส่วนประกอบของหน้าจอ มีดังนี้

- 1. รหัสเจ้าหนี้การค้า
- 2. เลือกสถานะเจ้าหนี้
- 3. ชื่อเจ้าหนี้การค้า ื่ ี้
- 4. ท อยู 1 ี่
- 5. ท อยู 2 ี่
- 6. ท อยู 3 ี่
- 7. เบอรโทรศัพท **Copyright by Chiang Mai University Copyright by Chiang Mai University**
- 8. เง ื่อนไขการชําระเงิน **All rights reserved All rights reserved**
	- 9. ภาษหีัก ณ ที่จาย
	- 10. เลขประจําตัวผูเสียภาษี
	- 11. เลขบัญชีธนาคาร

#### *หนาจอบันทึกขอมูลเช็คจาย*

ฝ่ายการเงินจะใช้หน้าจอบันทึกข้อมูลเช็คจ่ายเพื่อเก็บข้อมูลรายละเอียดของเช็คแต่ละใบที่ ื่ สั่งจ่ายให้กับเจ้าหนี้แต่ละราย ซึ่งการบันทึกข้อมูลเช็กจ่ายนี้ยังไม่ถือว่าเป็นการชำระหนี้แต่อย่างใด ั่ ֺ<u>֚</u>֖֖֚֚ ึ่ ֺ֧֧֦֦֧֦֧֦֧֦֧֦֧֦֧֦֧֦֧֧֦֧֦֧֧֧֧֧֧֧֧֝֟֟֓֕֓֝֬֟֓֝֬֓֝֬֝֬֝֬֝֬֝֬֓֝֬֓֝֬֝֬֝֬֓֝֬֝<br>֧֪֪֪֪֪֧֝**֓** ֺ<u>֚</u>ׇ֖֖֖֚֚֚֚֚֔֝֝ ฝ่ายเจ้าหนี้จะต้องใช้ข้อมูลจากหน้าจอนี้เพื่อบันทึกการชำระหนี้ด้วยเช็กใบที่ได้ทำการบันทึกจาก ี้ ี้ ื่ ֺ֖֖֖֖֧֚֚֚֚֚֚֚֚֚֚֚֚֚֚֚֚֚֚֚֝֝<u>֓</u> หน้าจอนี้

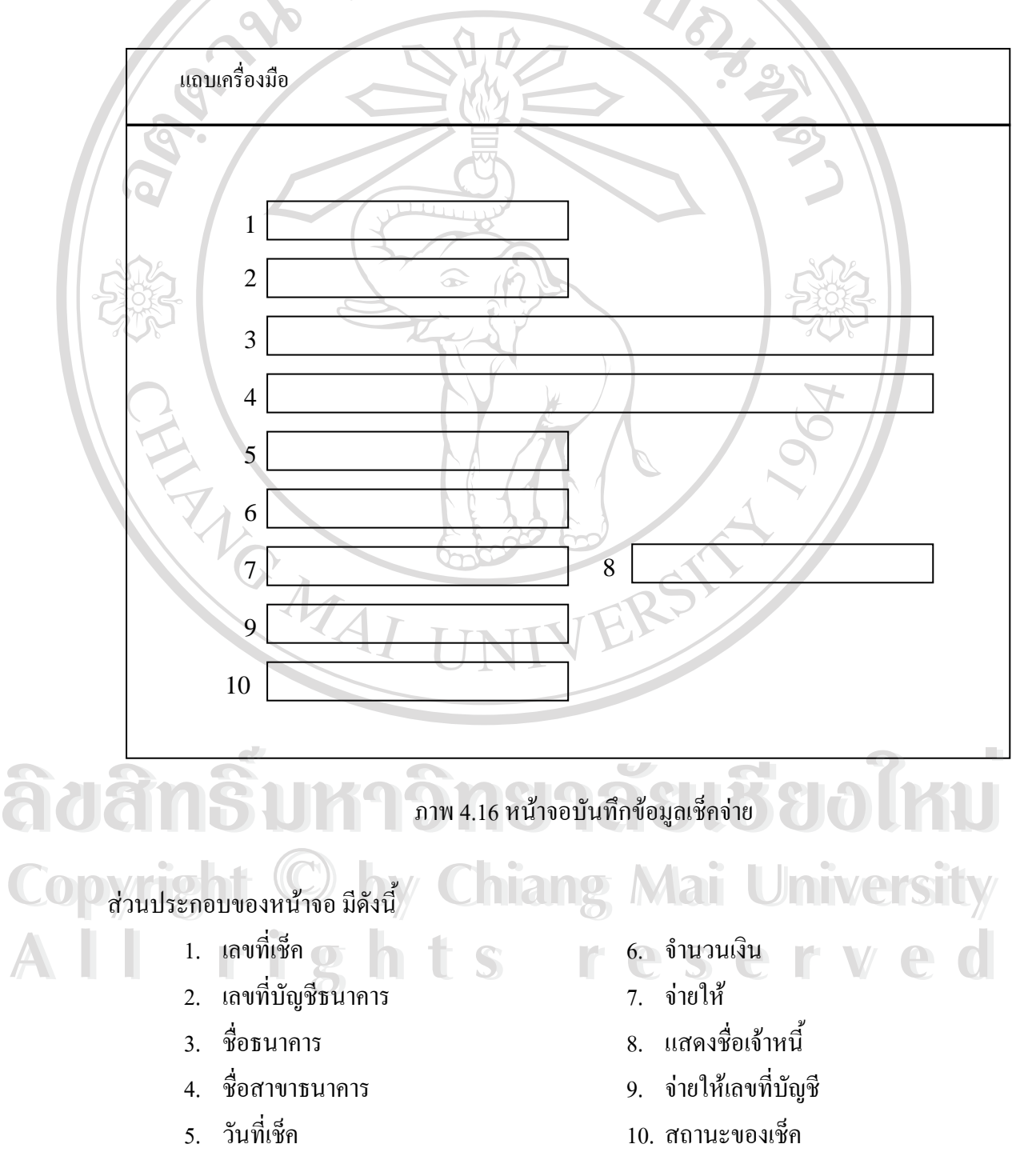

#### *หนาจอกําหนดคาเร มตนระบบ ิ่*

หน้าจอกำหนดค่าเริ่มต้นระบบ เป็นหน้าจอที่จำเป็นต้องกำหนดค่าเริ่มต้นในการทำงานของ ิ่ ิ่ ระบบเจ้าหนี้ เช่น รหัสบัญชีต่าง ๆ ที่เกี่ยวข้องการบัญชีแยกประเภท เพื่อทำการบันทึกบัญชี ได้อย่าง ี่ ี่ ื่ ถูกต้องเมื่อเกิดการทำรายการใด ๆ ขึ้น ในระบบ

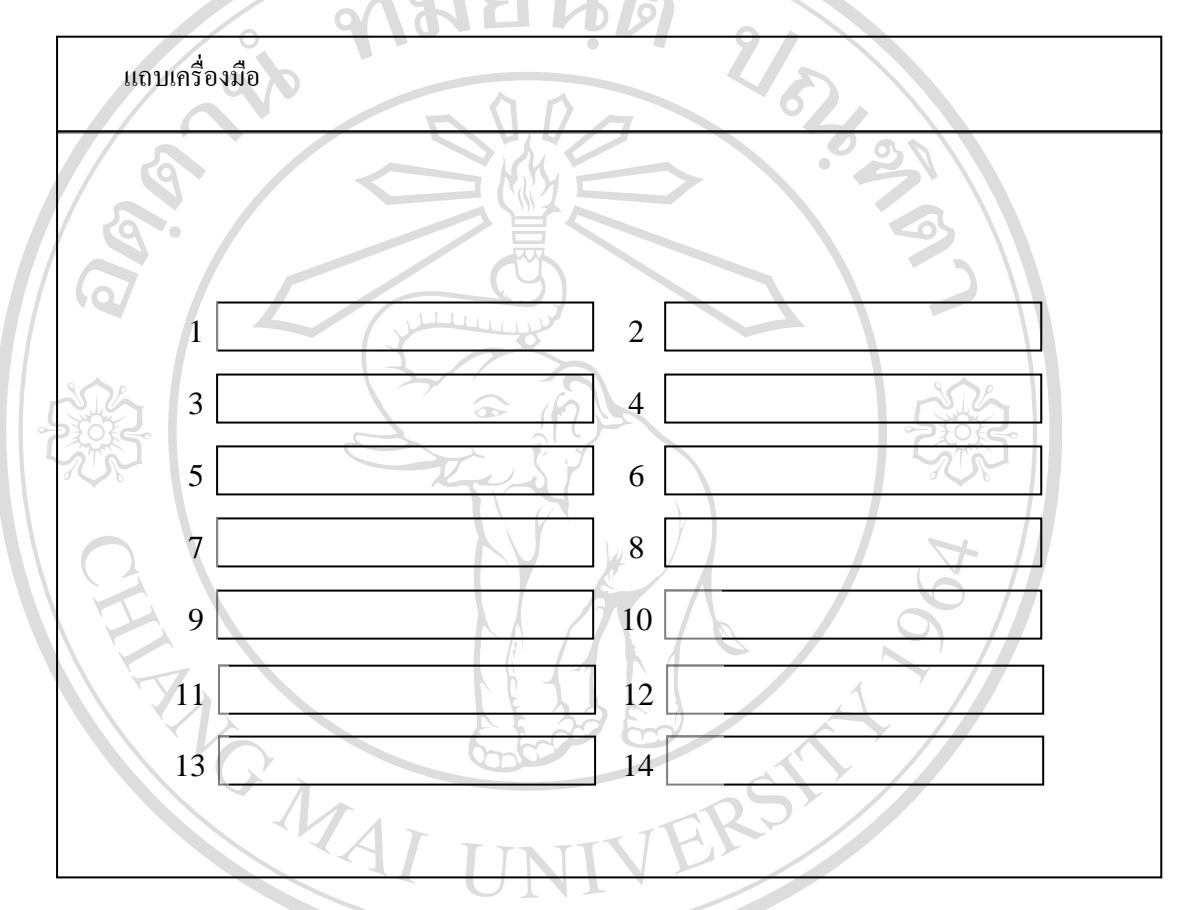

#### ภาพ 4.17 หน้าจอกำหนดค่าเริ่มต้นระบบ

#### สวนประกอบของหนาจอ มีดังน **ve South Andrews Community** of The Total Transition of The Total Transition of The Total Transition of The Total Transition of Total Transition of Total Transition of Total Transition of Total Transition of Total Transiti **ÅÔ¢ÊÔ·¸ÔìÁËÒÇÔ·ÂÒÅÑÂàªÕ§ãËÁè**

- 1. เลือกเลขที่บัญชีเจ้าหนี้การค้า
- 2. แสดงชื่อบัญชีเจ้าหนี้การค้า ื่
- 3. เลือกเลขที่บัญชีเงินสด
- 4. แสดงช อบัญชีเงินสด ื่
- 5. เลือกเลขที่บัญชีภาษีหัก ณ ที่จ่าย
- 6. แสดงช อบัญชีภาษี ื่
- 7. เลือกเลขที่บัญชีเช็ค
- 8. แสดงช อบัญชีเช็ค ื่
- $\textbf{CO}$ D y 2. แสดงชื่อบัญชีเจ้าหนี้การค้า<br>  $\textbf{CO}$ D y 2. แสดงชื่อบัญชีเจ้าหนี้การค้า Chian 9. เลือกเลขที่บัญชีซื้อสินค้า Chiang ที่
	- 10. แสดงช อบัญชีซื้อ ื่
- 11. เลือกเลขที่บัญชีสงคืนสินคา **All rights reserved All rights reserved**
	- 12. แสดงช อบัญชีสงคืนสินคา ื่
	- 13. เลือกประเภทเจ้าหนี้การค้า
	- 14. แสดงประเภทเจ้าหนี้การค้า

#### *หนาจอบันทึกรายการตงหน ั้ ี้*

การออกแบบหน้าจอเพื่อบันทึกรายการตั้งหนี้ ได้แบ่งออกเป็น 2 ส่วนหลัก คือ ื่ ั้

- 1. ส่วนข้อมูลหลัก เพื่อทำการบันทึกข้อมูลการตั้งหนี้ ซึ่งจะเป็นข้อมูลหลักของ ื่ ั้ เจาหน
- 2. ส่วนทำรายการย่อย จะทำการบันทึกรายการย่อยที่เป็นรายการหนี้ที่เกิดขึ้น

ของเอกสารแตละใบ

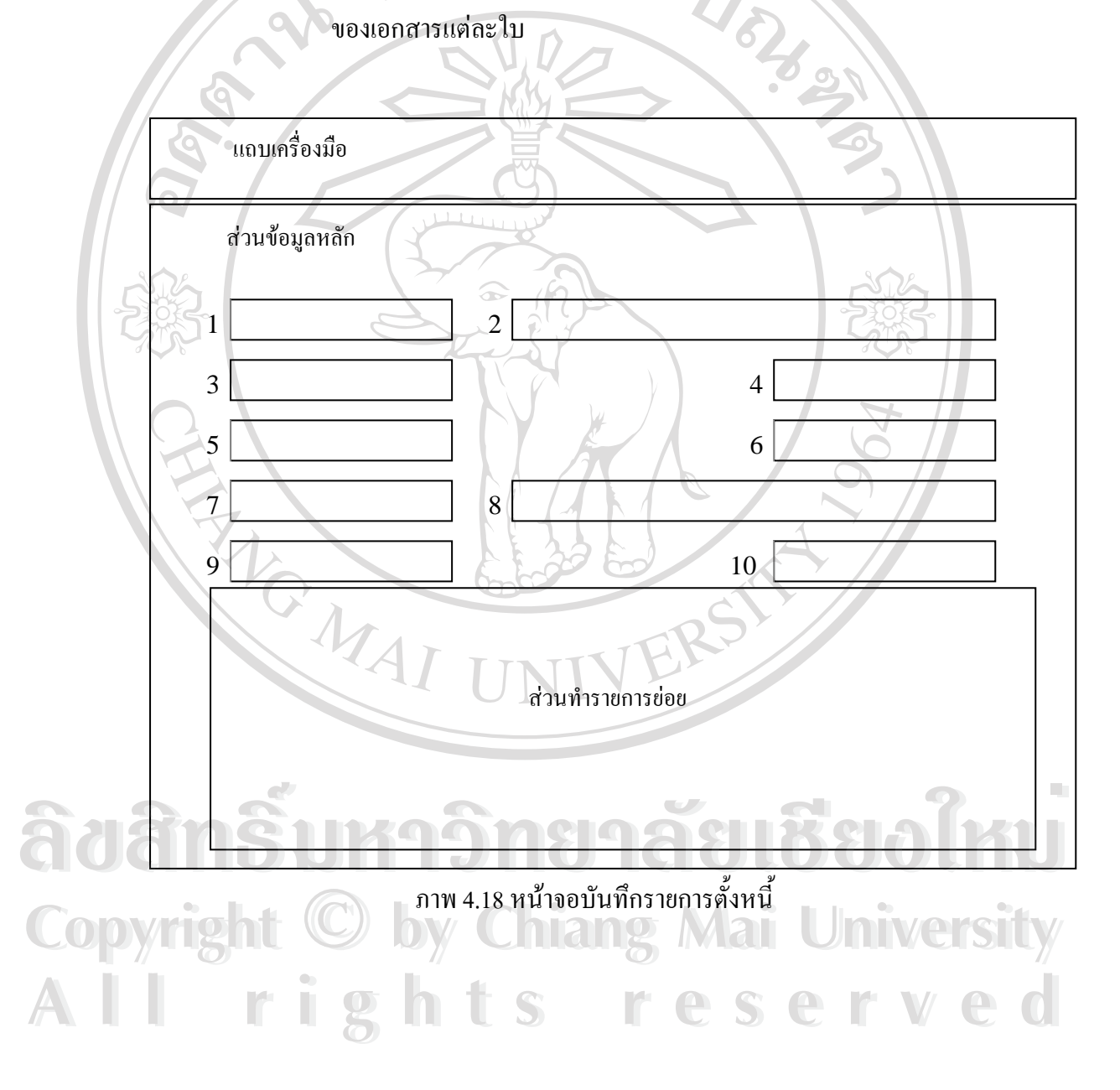

้ส่วบประกอบของหน้าจอ บีดังนี้

### **สวนขอมูลหลัก**ไดแก

- 1. เลือกรหัสเจ้าหนี้การค้า ี้
- 2. แสดงชื่อเจ้าหนี้การค้า ี้
- 3. เลขท เอกสาร ี่
- 4. วันที่บันทึกบัญชี
- 5. เง ื่อนไขการชําระเงิน

#### ส**่วนทำรายการย่อย** ได้แก่

- 1. เลขท ี่ใบสงของ
- 2. วันท ี่ใบสงของ
- ้<br>3. วันที่ชำระหนี้
- 4. เลือกเลขท ี่ใบสั่ งซื้อ
- 5. มูลคาบริการ
- $6.$  ภาษีหัก ณ ที่จ่าย  $\left(\% \right)$
- 7. มูลคาภาษีหัก ณ ที่จาย
- 8. มูลคาบริการหลังหักภาษีณ ที่จาย
- 6. แสดงเลขประจําตัวผูเสียภาษี
- 7. เลือกประเภทเจ้าหนี้การค้า
- 8. แสดงประเภทเจ้าหนี้การค้า
- 9. แสดงยอดหน
- 10. แสคงยอดหนี้คงเหลือ
	- 9. มูลค่าสินค้า
	- 10. จํานวน VAT
	- 11. ภาษีมูลคาเพิ่ม (%)
	- 12. มูลคาภาษีมูลคาเพิ่ม
	- 13. รวมมูลค่าสินค้าและบริการ
	- 14. ระบุสถานะใบสงของ
	- 15. เลือกประเภทบริการ

**ÅÔ¢ÊÔ·¸ÔìÁËÒÇÔ·ÂÒÅÑÂàªÕ§ãËÁè ÅÔ¢ÊÔ·¸ÔìÁËÒÇÔ·ÂÒÅÑÂàªÕ§ãËÁè Copyright by Chiang Mai University Copyright by Chiang Mai University All rights reserved All rights reserved**

#### *หนาจอบันทึกรายการลดหน*

การบันทึกรายการลดหนี้ ใช้เพื่อบันทึกข้อมูลใบลดหนี้ที่เจ้าหนี้ออกให้เพื่อลดหนี้ที่มีอยู่กับ ื่ ี่ ื่ ֺ֪֪֦֖֪֪֦֖֪֪ׅ֦֖֪֪֦֖֪֦֖֧֪֪֦֖֪֪ׅ֖֖ׅ֖֖֝֟֟֟֟֟֟֟֟֟֟֟֟֟֟֟֟֟֟֟֟֟֟֟֩֕֓֟֟֝֟֝֟֝֟֟֩֕֝֬֝֟֝֬֝֟֝֬֝֬֝֬֝֬֓֝֬֝֬֝֬֝֬֝֬֝֝֬֝֝֬֝֝֝֝֝֝֝<br>֧֪֪֪֪֪֖֪֖֖֪֖֪֖֪֪ׅ֖֖֖֪ׅ֖֖֖֪֝֝֝֝֝֝֝֝֝֝֝֝֝֝֝֝֝<br>֧֪֖֖֖֖֖֖֖֖֖֖֖֖֖֖֖֖֚֝֝֝֝֝֝֝֝֝֝֝ เจ้าหนี้แต่ละราย ข้อมูลที่บันทึกไว้จากหน้าจอนี้จะถูกนำไปตัดกับยอดหนี้ที่ตั้งไว้ก่อนหน้า ี้ ี้

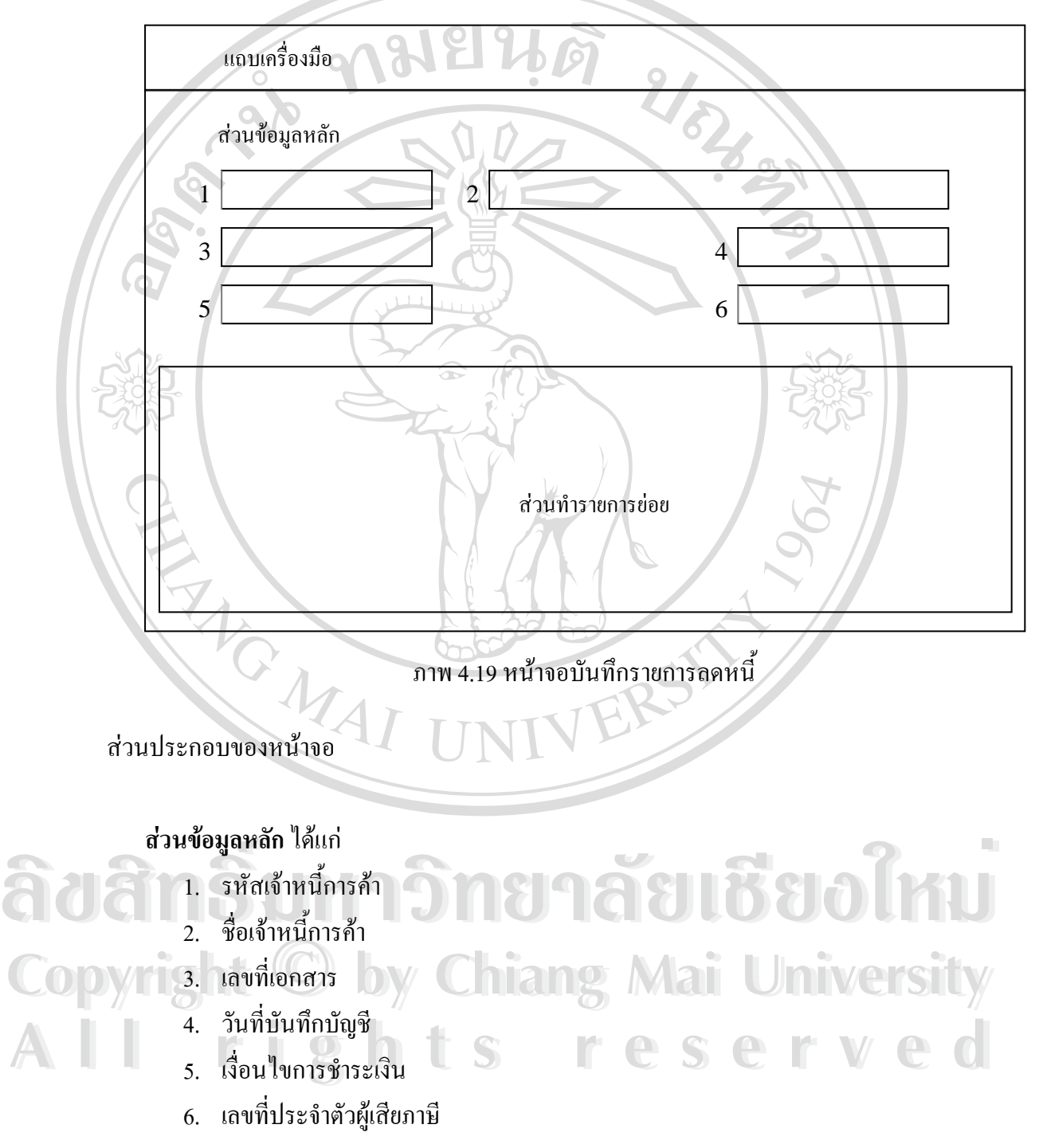

![](_page_31_Picture_0.jpeg)

- 1. เลขท ี่ใบลดหนี้ 6. มูลคาสินคา
- 2. วันท ี่ใบสงของ 7. VAT  $(\%)$
- 3. เลขท ี่ใบสงของ 8. จํานวน VAT
- 4. เลขท ี่ใบตั้ งหน 9. รวมมูลค่าสินค้าบริการ
- 5. ยอดหน ี้ใบสงของ

![](_page_31_Picture_6.jpeg)

**ÅÔ¢ÊÔ·¸ÔìÁËÒÇÔ·ÂÒÅÑÂàªÕ§ãËÁè ÅÔ¢ÊÔ·¸ÔìÁËÒÇÔ·ÂÒÅÑÂàªÕ§ãËÁè Copyright by Chiang Mai University Copyright by Chiang Mai University All rights reserved All rights reserved**

### *หนาจอบันทึกรายการชําระหน*

การบันทึกรายการชำระหนี้ ใช้เมื่อมีการชำระหนี้ให้แก่เจ้าหนี้แต่ละราย ข้อมูลที่บันทึกไว้ ื่ ี้ ี่ จากหน้าจอนี้จะถูกนำไปตัดกับยอดหนี้ที่ไว้ตั้งไว้ก่อนหน้า ซึ่งจะทำให้ยอดหนี้ค้างชำระลดลง ึ่

![](_page_32_Figure_2.jpeg)

#### **สวนทํารายการยอย**ไดแก

- 1. เลขท ี่ใบสงของ
- 2. วันท ี่ใบสงของ
- 3. เลขท ี่ใบสั่ งซื้อ
- 4. เลขท ี่ใบตั้ งหน
- 5. ยอดหน ี้ใบสงของ
- 6. วันที่ชําระหน

REACTES

- 7. วิธีจาย (เช็ค/เงินสด)
- 8. เลขท เช็ค ี่
- 9. เลขท ี่ใบสําคัญจาย

**ÅÔ¢ÊÔ·¸ÔìÁËÒÇÔ·ÂÒÅÑÂàªÕ§ãËÁè ÅÔ¢ÊÔ·¸ÔìÁËÒÇÔ·ÂÒÅÑÂàªÕ§ãËÁè Copyright by Chiang Mai University Copyright by Chiang Mai University All rights reserved All rights reserved**

CRANGED COMPANY

ERS

*หนาจอสอบถามหนี้คางชําระ*

หน้าจอสอบถามหนี้ค้างชำระออกแบบให้ผู้ใช้สามารถป้อนข้อมูลเจ้าหนี้เพื่อใช้ ֺ<u>֚</u>֖֚֚֓ สืบค้นหนี้ค้างชำระทั้งหมดที่มีต่อเจ้าหนี้แต่ละราย และยังแสดงยอดหนี้ค้างชำระทั้งหมดที่มีอยู่ด้วย ั้ ั้

![](_page_34_Figure_2.jpeg)

#### ภาพ 4.21 หน้าจอสอบถามหนี้ค้างชำระ<br>ส่วนประกอบของหน้าจอ<br>ส่วนประกอบของหน้าจอ สวนประกอบของหนาจอ **สวนขอมูลหลัก**ไดแก 1. รหัสเจ้าหนี้ (ตั้งแต่) **สวนทํารายการยอย**ไดแก 1. รหัสเจาหน **Copyright by Chiang Mai University Copyright by Chiang Mai University All rights reserved All rights reserved**

- 2. รหัสเจ้าหนี้ (ถึง)
- 3. ค้างชำระ ณ วันที่
- 
- 2. ช อเจาหน ื่
- 3. ยอดหน

### *หนาจอสอบถามการดเจาหน*

เพื่อสแสดงความเคลื่อนใหวของยอดหนี้ ยอดชำระและยอดหนี้คงเหลือของเจ้าหนี้รายตัว ื่ ี้ ี้

![](_page_35_Figure_2.jpeg)

### *หนาจอโอนขอม ูลเจาหน*

เมื่อต้องการโอนข้อมูลจากระบบเจ้าหนี้เข้าสู่ระบบบัญชีแยกประเภท จะต้องเข้าสู่หน้าจอนี้ ื่ ี้ เพื่อทำการ โอนข้อมูล ซึ่งสามารถกำหนดช่วงเวลาของข้อมูล ได้ด้วย ื่ ึ่

![](_page_36_Figure_2.jpeg)

#### **4.4 การทดสอบและการทดลองใชงาน**

การทดสอบใช้งานระบบเจ้าหนี้การค้าของบริษัท สยามมันดาเลย์ จำกัด ได้กำหนดการ ทดสอบและทดลองใช้งาน ออกเป็น 2 ช่วง คือ ขั้นแรกผู้วิจัยใด้ทำการทดสอบระบบด้วยตนเอง และขั้นสุดท้ายเป็นการทดสอบและทดลองใช้งานระบบโดยเจ้าหน้าที่ฝ่ายเจ้าหนี้ ซึ่งมีรายละเอียด ั้ การทดสอบดังน ี้

#### **การทดสอบดวยผูวิจัย**

ในขั้นตอนนี้ผู้วิจัยใด้กำหนดรูปแบบการทดสอบการทำงานของระบบออกเป็น 6 รูปแบบ ซึ่งมีรายละเอียดดังตออไปนี้

- 1) Test Case เป็นการทดสอบการทำงานของระบบโดยรวมว่าสามารถทำงานได้ ตามขอบเขตที่ได้กำหนดไว้หรือไม่ด้วยการนำขอบเขตการทำงานของระบบใน แต่ละข้อมาทดสอบกับระบบที่ได้พัฒนาขึ้น โดยทดลองสร้างเงื่อนไขและกรณี ต่าง ๆ ที่จะเกิดขึ้นในการทำงานตามหลักบัญชีเจ้าหนี้
- ่ 2) การป้อนข้อมูล เป็นการทดสอบด้วยการกำหนดรูปแบบข้อมูลแบบต่าง ๆ ทั้ง ตัวเลขและตัวอักษร แล้วทดลองป้อนข้อมูลให้ทุกหน้าจอหรือฟอร์มที่ได้สร้าง ขึ้น เพื่อให้ทราบถึงความสามารถของระบบในการตรวจสอบรูปแบบข้อมูลที่ ถูกตองในการปอนขอมูล
- 3) การตรวจสอบขอมูลที่บันทึกในฐานขอมูล ดําเนินการทดสอบดวยการปอน ข้อมูลให้กับฟอร์มทุก ๆ ฟอร์ม จากนั้นจึงทำการตรวจสอบข้อมูลที่บันทึกไว้ใน ั้ ฐานข้อมูลว่าระบบเจ้าหนี้การค้าสามารถบันทึกข้อมูลใว้ในฐานข้อมูลใด้ ֺ֖֧֚֝<u>֚</u><br>֧֪֪֪֪֪֪֪֪֪֪ ถูกตองหรือไม

4) การเพิ่ม ลบ แก้ไขข้อมูล ทำโดยทดลองเพิ่มข้อมูลรายการใหม่เข้าสู่ระบบใน **Copyright ผู้ทุก ๆ ฟอร์ม แล้วทำการเรียกข้อมูลขึ้นมาทดลองแก้ไขและลบข้อมูล จากนั้นจึง**<br>- ตรวจสอบข้อมูลที่จัดเก็บไว้ในฐานข้อมูลว่าถูกต้องหรือไม่ ึ้ ั้ ดี Copy ที่ 1 ปี คราจสอบข้อมูลที่จัดเก็บไว้ในฐานข้อมูลว่าถูกต้องหรือไม่<br>คราจสอบข้อมูลที่จัดเก็บไว้ในฐานข้อมูลว่าถูกต้องหรือไม่<br>พรวจสอบข้อมูลที่จัดเก็บไว้ในฐานข้อมูลว่าถูกต้องหรือไม่ ึ่ง ถูกต้องหรือไม่<br>4) การเพิ่ม ลบ แก้ไขข้อมูล ทำโดยทดลองเพิ่มข้อมูลรายการใหม่เข้าสู่ระบบใน<br>พก ๆ ฟอร์ม แล้วทำการเรียกข้อมลขึ้นมาทดลองแก้ไขและลบข้อมล จากนั้นจึง

5) การสอบถามข้อมูล เป็นการทดสอบเพื่อให้ระบบเจ้าหนี้การค้าแสดงผลรายการ ֺ֪֪֪֦֖֧֝֟֟֟֟֟֟֟֟֟֟֟֟֟֟֟֟֟֟֟֟<sup>֟</sup> ข้อมูลที่ได้บันทึกไว้ในระบบตามเงื่อนไขที่กำหนดในการสอบถามว่าสามารถ แสดงผลขอมูลเฉพาะท ี่สอบถามไดถูกตองหรือไม ารวางสอบถามข้อมูล เป็นการทดสอบเพื่อให้ระบบเจ้าหนี้การค้าแสดงผลรายการ<br>ข้อมลที่ได้บันทึกไว้ในระบบตามเงื่อนไขที่กำหนดในการสอบถามว่าสามารถ 6) การพิมพ์รายงาน ทำการทดสอบด้วยการทดลองให้ระบบเจ้าหนี้การค้าออก ี้ รายงานทางเครื่องพิพม์ตามเงื่อนไขที่กำหนด จากนั้นจึงตรวจสอบรูปแบบและ ื่ ั้ ขอมูลของรายงานวาถูกตองหรือไม

## **การทดสอบโดยผูใช**

ทำการทดสอบและทดลองใช้งานระบบด้วยการให้เจ้าหน้าที่ฝ่ายเจ้าหนี้ได้ทดลองใช้งาน ระบบและแสดงความคิดเห็นเกี่ยวกับการทำงานของระบบด้วย ซึ่งเจ้าหน้าที่ฝ่ายเจ้าหนี้ ได้นำข้อมูล ี่ จริงที่ใช้ในการปฏิบัติงานมาทดลองกับระบบเพื่อให้เห็นภาพที่สามารถเปรียบเทียบกับการทำงาน ้แบบเดิมด้วย โดยใด้ทำการทดสอบระบบตามการทำงานทุกส่วนดังนี้ ี้

- 1) การตรวจสอบสิทธิการใชงานและการรักษาความปลอดภยของระบบ ั
- 2) การใช้แถบเครื่องมือ (Tools Bar) ื่
- 3) การกำหนดประเภทเจ้าหนี้
- 4) การกำหนดประเภทเจ้าหนึ่ ี้
- 5) การกําหนดรายละเอียดเจาหน
- 6) การบันทึกขอมูลเช็คจาย
- 7) การกำหนดค่าเริ่มต้นระบบ ิ่
- 8) การบันทึกรายการตั้งหนี้ ั้
- 9) การบันทึกรายการลดหน
- 10) การบันทึกรายการชําระหน
- 11) การสอบถามหนี้ค้างชำระ
- 12) การสอบถามการดเจาหน
- 13) การโอนขอมูลเจาหน **ÅÔ¢ÊÔ·¸ÔìÁËÒÇÔ·ÂÒÅÑÂàªÕ§ãËÁè AO Antique Ann Company (12)**<br>
A Company (13) คารโอนข้อมูลเจ้าหนึ่ง A Company (14) คารออกรายงานต่าง ๆ<br>
14) คารออกรายงานต่าง ๆ

ี้

14) การออกรายงานตาง ๆ **Copyright by Chiang Mai University Copyright by Chiang Mai University**

#### **ปญหาท พบ ี่**

จากการทดสอบระบบโดยผูวิจัยเองไดพบขอบกพรองในการทํางานและความผิดพลาดของ **All rights reserved All rights reserved**ข้อมูลจำนวนหนึ่ง ผู้วิจัยจึงได้ทำการแก้ไขข้อบกพร่องให้ถูกต้อง จากนั้นเมื่อผู้ใช้ได้ทดสอบระบบ ั้ ื่ ในขั้นสุดท้ายกี่ยังคงพบความผิดพลาดในกระบวนการและขั้นตอนเกี่ยวกับภาษีหัก ณ ที่จ่ายและ ี่

การพิมพ์เช็คจ่าย ผู้วิจัยจึงได้ทำการแก้ไขข้อผอดพลาดทั้งหมดให้ถูกต้องแล้วให้เจ้าหนี้ที่ฝ่ายบัญชี ทดสอบการใช้งานอีกครั้ง

#### **4.5 สรุปผลการทดสอบระบบ**

A TOWAL

การทดสอบระบบเจ้าหนี้การค้าของบริษัท สยามมันดาเลย์ จำกัด ที่ผู้วิจัยใด้พัฒนาขึ้นนี้ ใด้ ี้ ึ้ ทำการทดสอบระบบอย่างครอบคลุมทั้งด้านขอบเขตของระบบและด้านความถูกต้องของการ ั้ ทํางาน ซึ่งพบวาระบบมีขอผิดพลาดบางประการ หลังจากการทดสอบและแกไขความผิดพลาดตาง ๆ แล้ว ระบบก็สามารถทำงานได้ตามขอบเขตที่กำหนดไว้ ประมวลผลรายการเจ้าหนี้การค้าได้อย่าง ี้ ถูกต้องและสามารถให้รายงานเกี่ยวกับเจ้าหนี้การค้าได้ครบถ้วน ี่ ี้

แตอยางไรก็ดีระบบทุกระบบอาจจะมีขอบกพรองที่ยังคนหาไมพบในขณะทดสอบ ซึ่ง ต้องอาศัยการใช้งานที่บ่อยครั้งมากขึ้น จึงจะสามารถค้นพบข้อผิดพลาดและทำการแก้ไขให้เหลือ ั้ น้อยที่สุดเท่าที่จะเป็นไปได้

**ÅÔ¢ÊÔ·¸ÔìÁËÒÇÔ·ÂÒÅÑÂàªÕ§ãËÁè ÅÔ¢ÊÔ·¸ÔìÁËÒÇÔ·ÂÒÅÑÂàªÕ§ãËÁè Copyright by Chiang Mai University Copyright by Chiang Mai University All rights reserved All rights reserved**